## **Od společnosti Attainment**

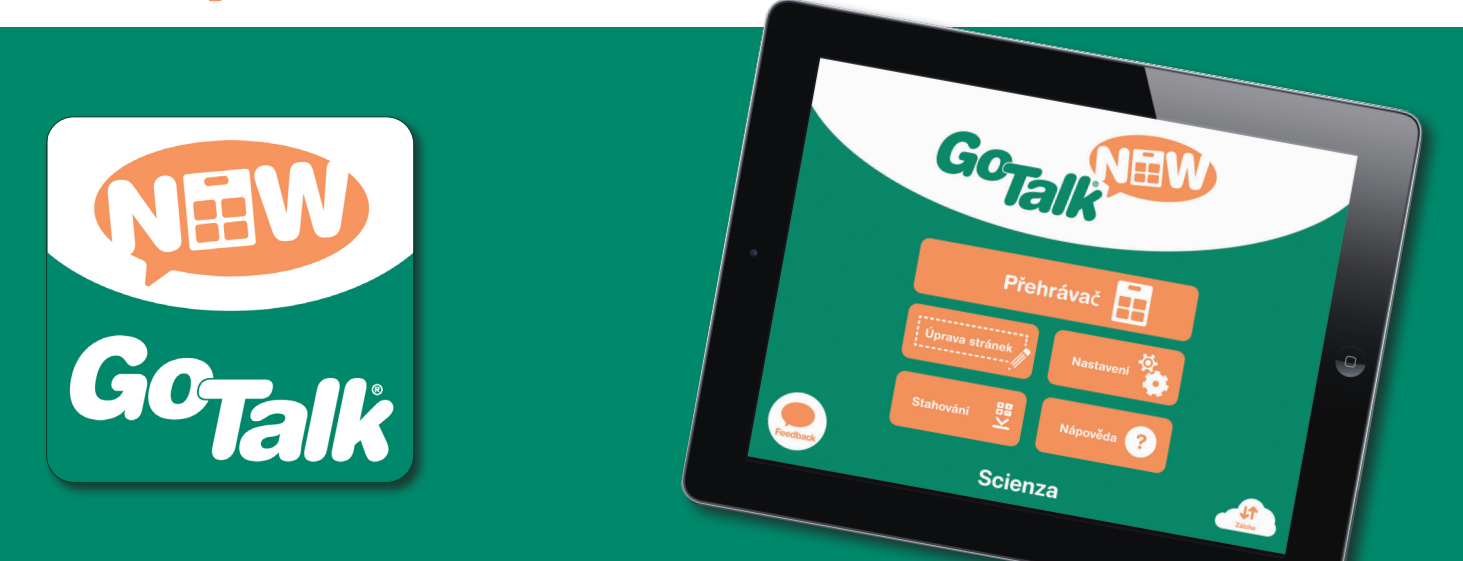

# **Uživatelský manuál pro aplikaci**

**GTN v5**

## <span id="page-1-0"></span>**Obsah**

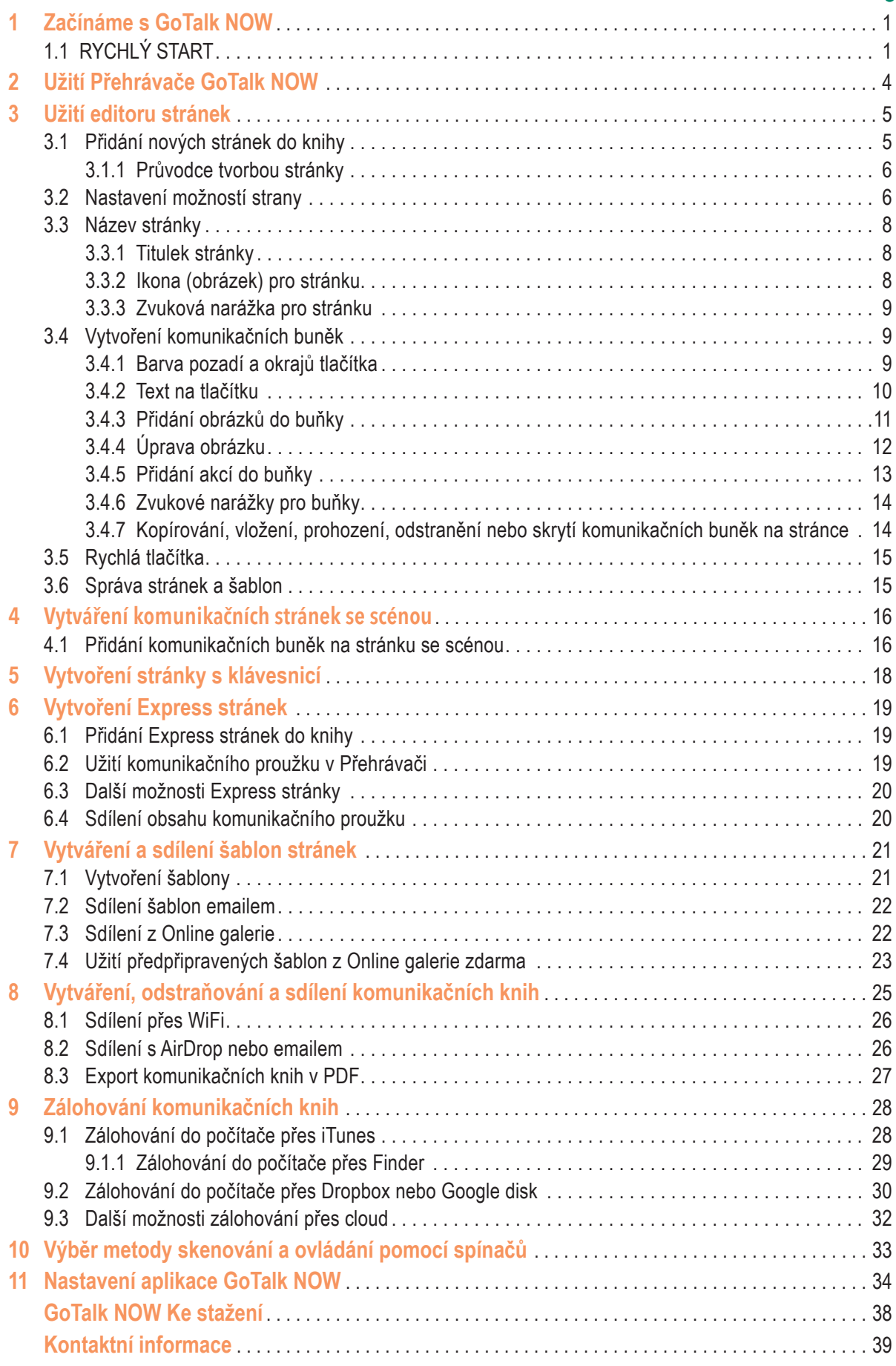

## <span id="page-2-0"></span>**Část 1**

## **Začínáme s GoTalk NOW**

**GoTalk NOW** můžete využít k vytváření komunikačních knih s interaktivními tlačítky pro různá sdělení. Můžete také vytvořit stránku se scénou, na které je umístěn obrázek s dotykovými oblastmi pro různá sdělení, nebo využít stránku s klávesnicí pro psaní sdělení se zabudovanou predikcí a možností zprávu přehrát pomocí syntetického hlasu Text-to-Speech.

Tlačítkem Nápověda na úvodní obrazovce se dostanete k manuálu a video návodům. Nejlepší cestou, jak se dozvědět vice o **GoTalk NOW**, je začít vytvářet vlastní komunikační stránky. Kapitola **RYCHLÝ START** níže poskytne instrukce k osvojení nejdůležitějších kroků.

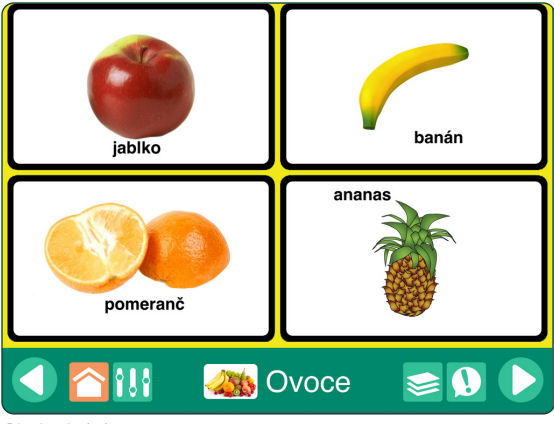

Obrázek 1-1 GoTalk **Komunikační stránka** se čtyřmi **komunikačními buňkami.** Klepnutím na buňku můžete přehrát audio nebo video, přejít na jinou stránku nebo otevřít webovou stranu.

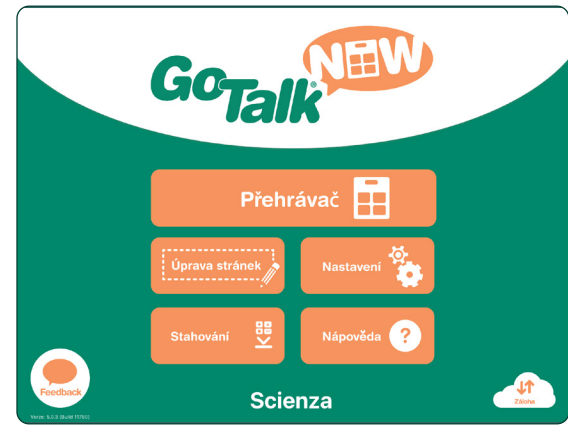

## **1.1 RYCHLÝ START**

**1.** Na domovské stránce stiskněte tlačítko **Úprava stránek**. Pokud ještě nejsou vytvořeny žádné knihy, otevře se první strana výchozí komunikační knihy.

Obrázek 1-2 Název vybrané knihy se objeví na spodní části domovské obrazovky. V **GoTalk NOW LITE** a **GoTalk Start** se název neobjeví, protože jsou omezeny na jednu komunikační knihu.

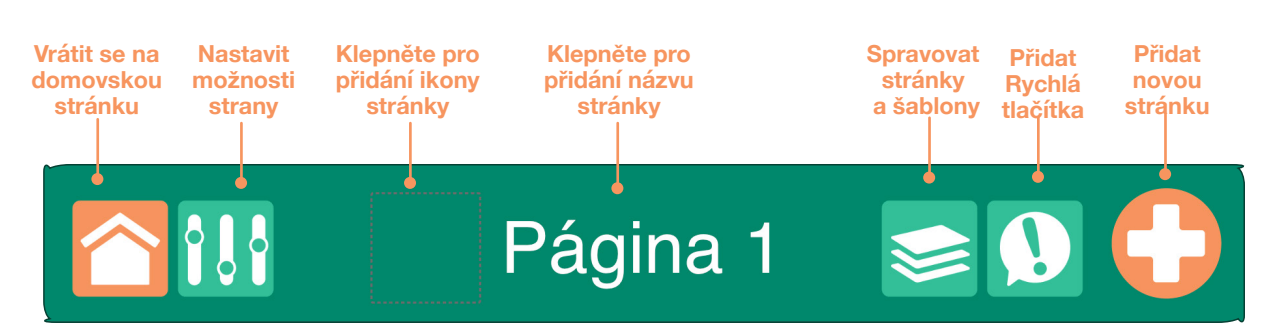

Obrázek 1-3 Pro přidání **komunikačních** buněk na stránku použijte tlačítko **Úprava stránek**. Stránku lze rozdělit na 1, 2, 4, 9, 16, 25 nebo 36 komunikačních buněk. Každé tlačítko může mít různý vzhled a můžeme mu přiřadit různé akce. Oblast pro komunikační buňku může zůstat i prázdná.

Abyste viděli celý text manuálu a mohli v něm vyhledávat, otevřete si Manuál v pdf v aplikaci **iBooks.**

Pro **ukončení práce** v režimu **Úprava stránek** klepněte na tlačítko Domů nebo přejeďte obrazovku iPadu třemi prsty nahoru. Pro znemožnění přístupu do režimu Úprava stránek můžete nastavit heslo, které je třeba zadat při opuštění Přehrávače (viz nastavení aplikace, **strana 35).**

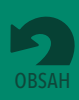

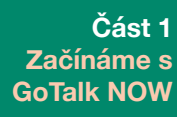

- **2.** Klepněte na tlačítko **Možnosti stránky** na liště dole. K nastavení počtu komunikačních buněk na stránce klepněte na nastavení **tlačítek**. Pro nastavení barvy pozadí stránky použijte možnost **Pozadí.** Pro zařazení stránky do knihy musí být zapnuto tlačítko **Povolit.**
- **3.** Klepněte na jednu z komunikačních buněk. Ve vybrané buňce se objeví jako výchozí nápis "Text na tlačítku" Na obrazovce se objeví nástroje pro úpravu textu, změnu vzhledu buňky a přidání akcí.

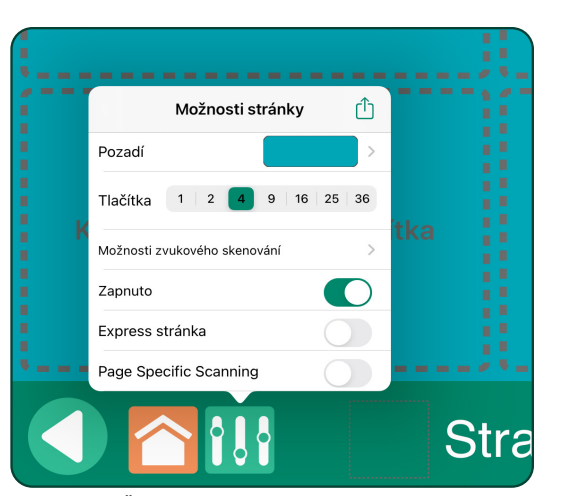

Obrázek 1-4 Štítek **Možnosti stránky** umožní nastavit pozadí stránky a počet komunikačních buněk na stránce. Pro zobrazení stránky v Přehrávači musí být zapnuta položka **Povolit.** Na straně 14 je možno zjistit vice o **Zvukových narážkách pro skenování.** Na straně 19 se můžete dozvědět více také o možnosti **Express stránky**.

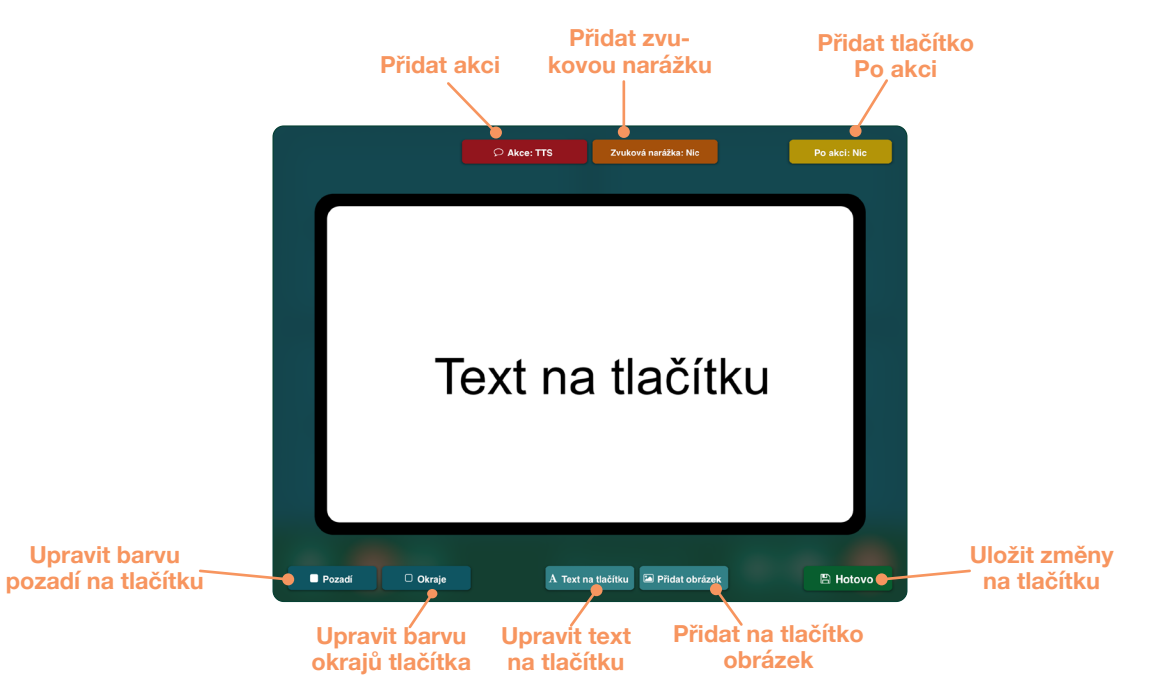

Obrázek 1-5 Pokud v režimu **Úpravy stránek** vyberete komunikační buňku, zvětší se pro jednodušší úpravy. Je možno změnit barvu pozadí, barvu okrajů, text a obrázky. Ke komunikační buňce musí být přiřazena **Akce** (Text-to-Speech pro přehrání textu na tlačítku je nastavena jako výchozí možnost.)

**4.** Pokud máte označenou komunikační buňku, využijte pro výběr barevného vzhledu nástroje **Pozadí** a **Okraje**. Tlačítkem **Text** nastavíte název buňky nebo změníte písmo a jeho velikost i barvu a můžete také přidat stínování.

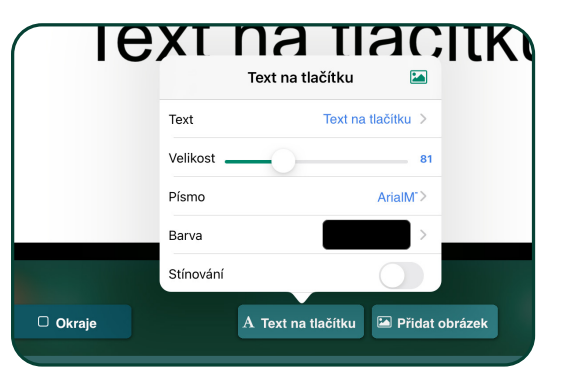

Obrázek 1-6 Štítek **Text na tlačítku** umožní nastavit text v komunikační buňce.

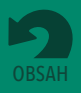

### **Část 1 Začínáme s GoTalk NOW**

Pokud chcete použít symboly a ilustrace z GoTalk knihovny obrázků, klepněte na domovské stránce na tlačítko **Obchod GoTalk NOW**. Knihovna obrázků je pro uživatele GoTalk NOW poskytována zdarma.

Jděte na stranu 14, pokud se chcete dozvědět, jak přidat ke komunikační buňce **Zvukovou narážku.** Na straně 14 se také dozvíte, jak přidat do buňky položku **Po akci**.

**5.** Pokud máte označenou komunikační buňku, vyberte nástroj **Přidat obrázek** a vložte do buňky obrázek. Můžete jich přidat i více. Obrázek můžete přetahovat v rámci buňky pomocí prstů, stejně ho můžete zvětšovat i zmenšovat.

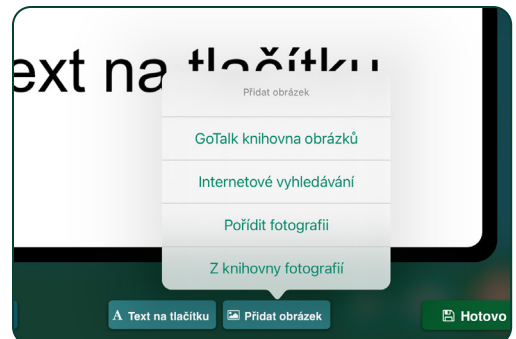

Obrázek 1-7 Štítek **Přidat obrázek** umožní přidat na komunikační buňku jeden nebo vice obrázků.

- **6.** Pokud máte označenou komunikační buňku, klepněte na červené tlačítko **Akce** pro přidání akce do buňky. Výchozí akcí je **Text-to-Speech (TTS) – syntetický hlas přečte text v buňce**. **Nahrávka** umožní použít mikrofon iPadu a nahrát přes něj sdělení vlastním hlasem. Dalšími dostupnými akcemi jsou **Přejít na stránku** (přejít na jinou komunikační stranu), **Media Player** (přehraje audio nahrávku z iPadu), **URL** (otevře webovou stranu), **GoVisual** (spustit aplikaci GoVisual od společnosti Attainment a otevřít scénu), **Ovládání světla Hue**, nebo **Video**.
- **7.** Pro uložení nastavených vlastností komunikační buňky klepněte na tlačítko **Hotovo.**
- **8.** Klepněte na **Název stránky** ve spodní části obrazovky a změňte text nebo přidejte k názvu stránky obrázek. Klepněte na **Písmo** a nastavte podobu textu nebo pomocí tlačítka **Ikona** přidejte k názvu obrázek. **Zvuková narážka** je objasněna na stránce 14. Pro uložení vlastností názvu stránky klepněte na tlačítko **Hotovo**.
- **9.** Pro přidání nové prázdné stránky klepněte na  $\blacksquare$  a vyberte z nabídky šablon Nová stránka Přidat **prázdnou stránku s tlačítky**. Pokud má vaše kniha vice stránek, najdete na poslední straně tlačítko "+" , jehož pomocí přidáte novou stranu.
- **10.** Klepněte na tlačítko Rychlá tlačítka **D** pro přidání buněk, které budou dostupné na všech stránkách v knize. Pro zavření tabulky se základní slovní zásobou klepněte kamkoliv na stránku. Více informací o volbě **Rychlá tlačítka** najdete na stránce 15.
- **11.** Vraťte se na domovskou obrazovku a klepněte na tlačítko **Přehrávač.** Tím otevřete nově vytvořenou knihu pro komunikaci. Na informace o Přehrávači se podívejte na stranu 4.

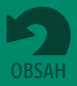

## <span id="page-5-0"></span>**Část 2**

## **Užití Přehrávače GoTalk NOW**

Pro **opuštění Přehrávače** umístěte tři prsty na horní okraj obrazovky a přejeďte jimi plynule celou obrazovku směrem dolů, případně stiskněte a držte tlačítko Domů po dobu osmi sekund. Pro opuštění Přehrávače lze v nastavení aplikace nastavit heslo ze čtyř číslic.

**GoTalk NOW LITE** a **GoTalk Start** jsou omezeny pouze na jednu komunikační knihu. Při užití těchto aplikací se tedy v dolní části domovské obrazovky neobjeví název knihy.

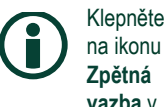

**vazba** v dolním levém rohu obrazovky domovské stránky a pošlete svou otázku nebo komentář k aplikaci technickému týmu GoTalk NOW.

Po vytvoření komunikační knihy s jednou nebo vice stránkami klepněte na tlačítko Přehrávač na domovské stránce, abyste mohli knihu začít užívat ke komunikaci. Titulek vybrané knihy je zobrazen na spodní části domovské obrazovky. Pro výběr jiné knihy klepněte na název knihy, zobrazí se titulky dostupných komunikačních knih. Pokud užíváte **GoTalk NOW LITE** nebo **GoTalk NOW Start**, je dostupná pouze jedna komunikační kniha.

**•** Na domovské obrazovce klepněte na tlačítko Přehrávač. <sup>Přehrávač</sup> **E** Otevře se vybraná komunikační kniha.

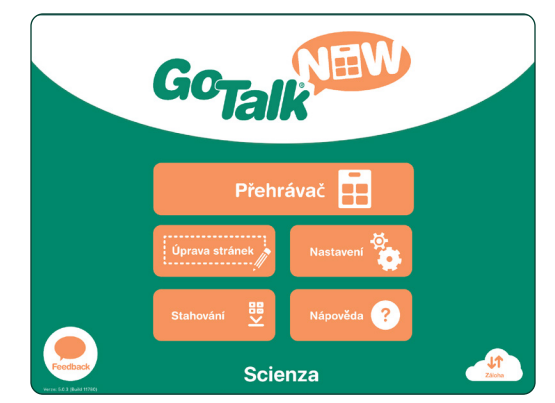

Obrázek 2-1 Komunikační knihu otevřete klepnutím na tlačítko **Přehrávač** na domovské obrazovce.

**•** Klepněte na body se sděleními (např. tlačítka) na stránce, přehrajete tak akce, které jste nastavili.

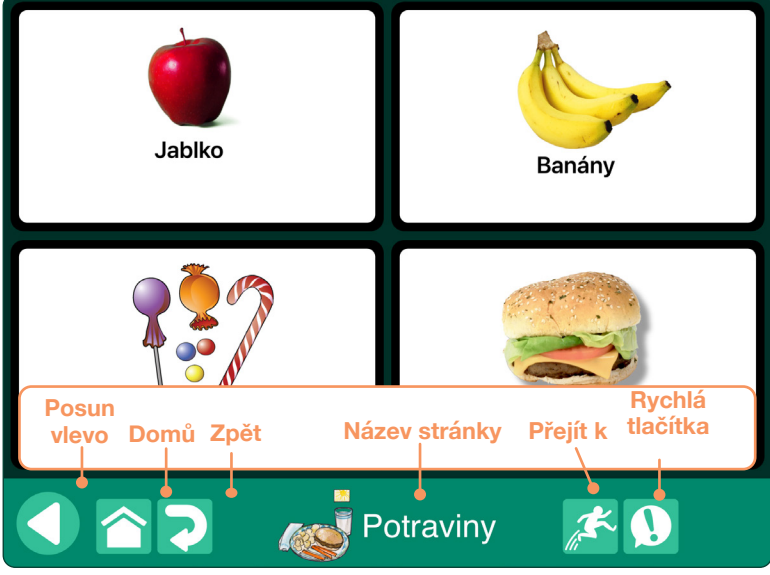

Obrázek 2-2 Na spodním okraji stránky Přehrávače se objeví lišta pro navigaci. Pro nastavení prvků, které na liště chcete mít, použijte nastavení aplikace (pro informace o nastavení viz strana 34).

- **•** Pro pohyb mezi stránkami můžete použít navigační tlačítka **Vlevo a vpravo**.
- **•** Tlačítkem **Domů** se vrátíte na první stránku v knize. Přidržením tlačítka Domů po dobu 5 sekund se vrátíte do hlavního menu.
- **•** Klepnutím na tlačítko **Zpět** se dostanete na naposledy zobrazenou stránku.
- **•** Klepnutím na tlačítko **Přejít k** otevřete seznam všech stránek v knize, pro přejití na konkrétní stránku dvakrát klepněte na její název.
- **•** Klepnutím na tlačítko **Rychlá tlačítka** se můžete dostat k základní slovní zásobě (pro podrobnosti k přidávání rychlých tlačítek viz strana 15).

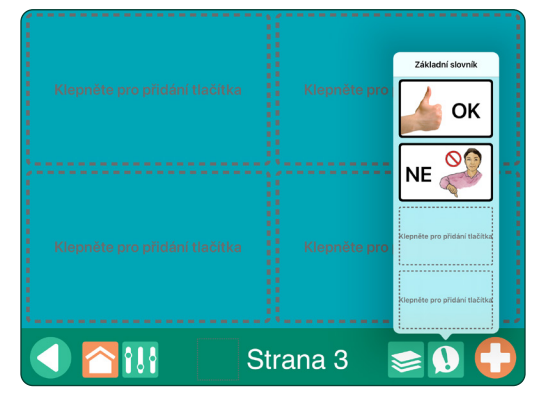

Obrázek 2-3 Pro užití tlačítek pro tvorbu věty klepněte na tlačítko **Rychlá tlačítka**.

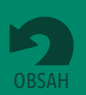

## <span id="page-6-0"></span>**Část 3**

Pro **opuštění Úpravy stránek** klepněte na tlačítko Domů nebo přejeďte třemi prsty přes obrazovku nahoru. Pokud chcete zabránit přístupu do režimu Úpravy stránek uživateli, zadejte heslo pro opuštění Přehrávače (viz nastavení aplikace, strana 35)

## **Užití editoru stránek**

Pro vytváření a úpravy komunikačních stránek klepněte na tlačítko **Úprava stránek komunistie ha**na domovské obrazovce.

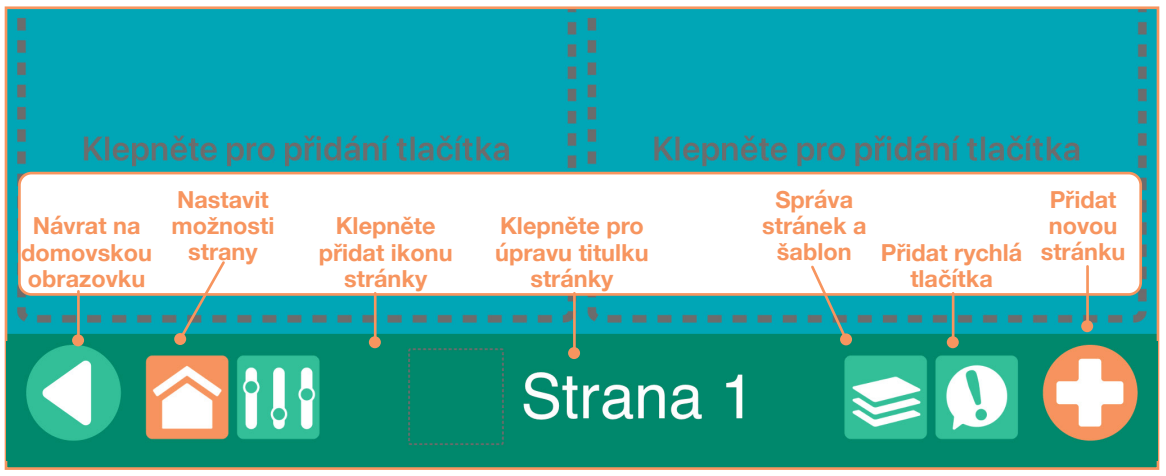

Obrázek 3-1 Pro přidání **komunikačních buněk** na stránku použijte režim **Úprava stránek.** Stránka může být rozdělena na 1, 2, 4, 9, 16, 25 nebo 36 buněk. Každá buňka může mít různý vzhled a akce. Na stránce není třeba využít všechny dostupné buňky jako komunikační. Do knihy lze také přidat až čtyři buňky pro **Jádrovou slovní zásobu** (více o jejím užití viz strana 15 ).

## **3.1 Přidání nových stránek do knihy**

Nové stránky je možno přidat z **Nová stránka,** která umožní různé způsoby přidávání stránek do knihy. Otevřete Nová stránka tlačítkem "+" **, byl**, které se objeví na poslední stránce knihy.

- **• Přidat prázdnou stránku s tlačítky.** Vloží prázdnou stránku pro přidání nových komunikačních buněk.
- **• Přidat prázdnou stránku pro scénu.** Stránka bude obsahovat namísto komunikačních buněk obrázek. Do něj je pak možno přidat skrytá komunikační tlačítka (hotspoty), a tím obrázek ozvučit (viz strana 16).
- **• Přidat stránka s klávesnicí.** Stránka pro pokročilé uživatele, kteří mohou psát sdělení pomocí iPad klávesnice se zabudovanou predikcí (nabídkou slov). Dokončená sdělení je pak možno přehrát pomocí syntetického hlasu Text-to-Speech. (viz strana 18).
- **• Průvodce tvorbou stránky.** Po zadání textových položek se vytvoří sada komunikačních buněk pro stránku. (viz oddíl 3.1.1 dole).

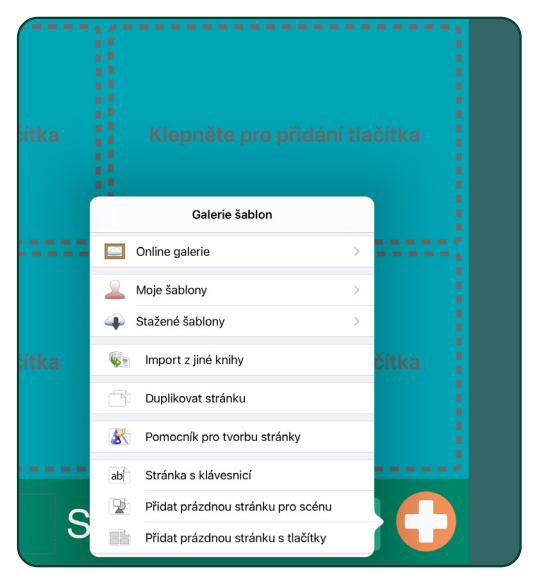

Obrázek 3-2 V nabídce Nová stránka jsou dostupné různé možnosti přidání nových stránek. Nová stránka otevřete tlačítkem "+" které najdete na poslední stránce knihy. Lze ji také otevřít v okně Správa stránek.

- **• Duplikovat stránku.** Zkopíruje určitou stránku knihy pro další úpravy.
- **•** I**mportovat z jiné knihy**. Zkopíruje stránku z jiné knihy.
- **• Stažené šablony, Moje šablony, Online galerie.** Užije předpřipravené stránky z vlastní galerie šablon nebo z Online galerie šablon (viz strana 21–24).

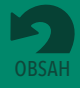

#### <span id="page-7-0"></span>**3.1.1 Průvodce tvorbou stránky**

Průvodce tvorbou stránky je nástrojem **GoTalk NOW,** který umožňuje jednoduchou tvorbu komunikační strany a rychlé přidání textu do všech komunikačních buněk. V závislosti na tom, kolik textových položek zadáte, vytvoří Průvodce stránku s 1, 2, 4, 9, 16, 25 nebo 36 komunikačními buňkami. Pokud zůstane textová položka nevyplněna, namísto buňky bude na stránce prázdné místo.

Pokud před napsáním textu vyberete položku **Přidat obrázky z knihovny**, Průvodce automaticky přidá obrázky pro vaše buňky z knihovny obrázků, kterou vyberete. Pokud obrázek k textu nenajde, zobrazí se v buňce pouze zadaný text.

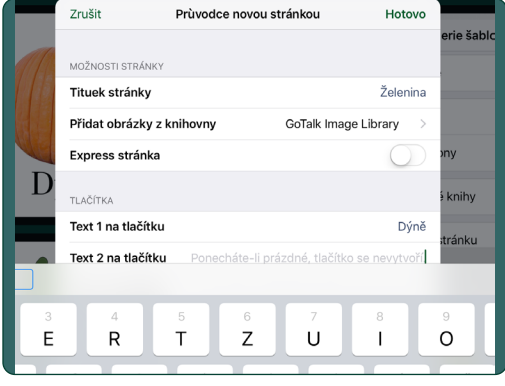

Obrázek 3-3 Přidat text až pro 36 komunikačních buněk je možno pomocí **Průvodce tvorbou stránek,** potom klepnout na Hotovo a stránka se všemi buňkami je dokončena.

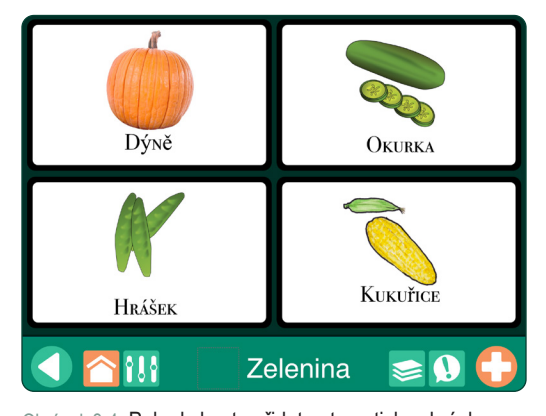

Obrázek 3-4 Pokud chcete přidat automaticky obrázky vztahující se k textu buňky, použijte možnost **Přidat obrázek z knihovny**. Pokud se vhodný obrázek nenajde, objeví se buňka pouze s textem.

## **3.2 Nastavení možností strany**

Tlačítko **Možnosti strany** je k dispozici pro nastavení rozložení a vzhledu komunikační stránky.

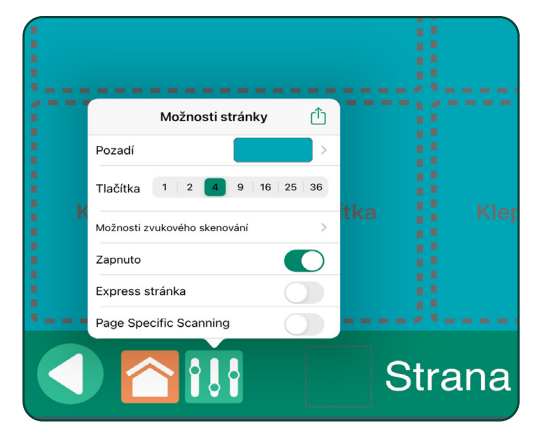

Obrázek 3-5 Pro nastavení vlastností stránky klepněte na tlačítko **Možnosti strany**.

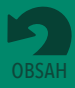

- **Část 3 Užití editoru stránek**
- **• Pozadí.** Vyberte barvu pozadí. Můžete ji vybrat z dostupné nabídky barev nebo použít nástroj pro výběr.

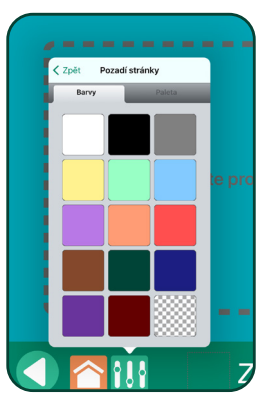

Obrázek 3-6 Vybraná barva pozadí je uložena vpravo dole. Pokud chcete přiřadit barvu textu nebo okrajům, použijte tlačítko s barevnou mřížkou.

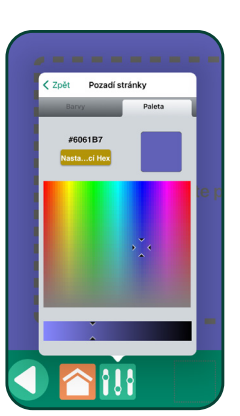

Obrázek 3-7 Nástrojem pro výběr barvy můžete provést výběr přesné barvy nebo odstínu.

**• Tlačítka.** Vyberte počet komunikačních tlačítek pro stránku: 1, 2, 4, 9, 16, 25 nebo 36.

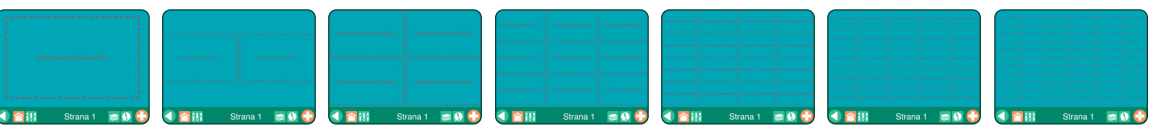

Obrázek 3-8 **Komunikační stránka** může obsahovat 1, 2, 4, 9, 16, 25 nebo 36 tlačítek, která jsou přidána na stránku jako komunikační buňky.

- **• Zvuková narážka pro skenování**. Zde můžete nastavit zvukové narážky pro řádky nebo sloupce na stránce, které slouží pro pohyb na stránce a výběr při užití metody skenování. Pokud je zvuková narážka aktivována, v nastavení aplikace vyberte skenování po řádcích nebo sloupcích či seskupení
- **• Povolit.** Zapněte tuto možnost, pokud chcete stránku zobrazit v Prohlížeči. Pokud ji chcete z prohlížení vyloučit, tuto možnost vypněte
- **• Express stránka**. Zapnutím této možnosti se zobrazí v Přehrávači komunikační proužek, do kterého se budou řadit slova za sebou. Pokud tuto funkci nezapnete, na stránce v Přehrávači budou pouze komunikační tlačítka.

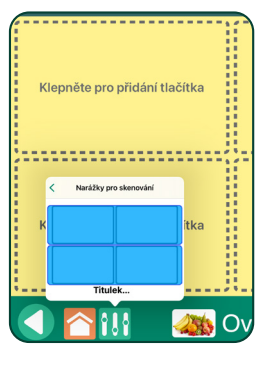

Obrázek 3-9 **Zvuková narážka pro řádky**: pro každý sloupec na stránce lze použít zvukovou narážku (syntetický hlas nebo Text-to-Speech), pokud je nastavena možnost zvukového skenování.

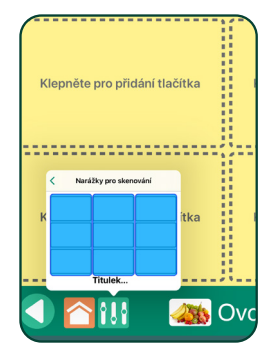

Obrázek 3-10 Zvuková narážka pro sloupce: pro každý sloupec na stránce lze použít zvukovou narážku (syntetický hlas nebo Text-to-Speech), pokud je nastavena možnost zvukového skenování.

**• Specifické skenování pro stránku**. Přepíše nastavení pro výběr tlačítek podle řádků, sloupců nebo jiných skupin pouze pro aktuální stránce (viz Nastavení seskupení, strana 35)

**Zvukové narážky pro skenování** se objeví pouze v případě, že na stránce jsou čtyři nebo více tlačítek.

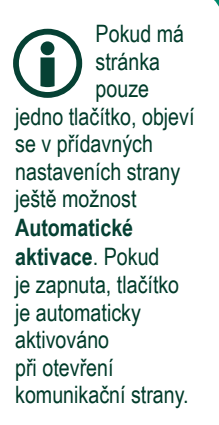

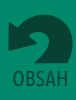

## <span id="page-9-0"></span>**3.3 Název stránky**

Název stránky se objeví na spodním okraji komunikační stránky. Může obsahovat titulek strany, ikonu (obrázek) nebo obojí. Název může být ale ponechán také prázdný. Jako výchozí titulek je pak nastaveno číslo stránky, obrázek se objeví, pouze pokud je nastaven. Pro změny názvu stránky nebo přidání zvukové narážky pro stránku klepněte na oblast názvu stránky v režimu Úprava stránek.

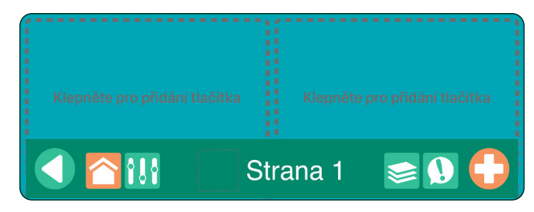

Obrázek 3-11 Jako výchozí **Titulek stránky** je nastaveno číslo stránky.

### **3.3.1 Titulek stránky**

Titulek stránky se objeví na spodním okraji každé komunikační stránky. Titulky jsou užívány také na seznamu stránek pro funkci Přejít k. Pokud chcete titulek změnit, použijte dané textové pole. Pro změnu písma a barvy klepněte na tlačítko **Nastavit písmo.**

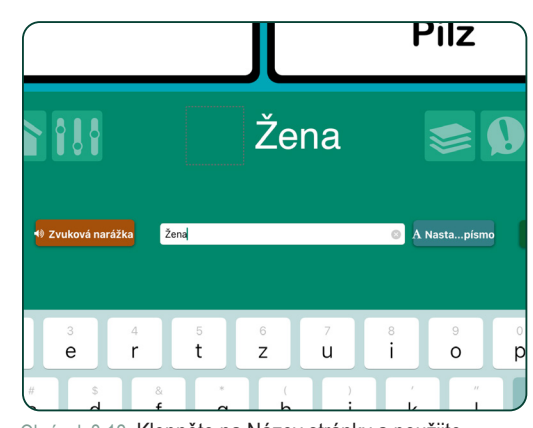

Obrázek 3-12 Klepněte na Název stránky a použijte **textové pole** pro zadání textu nebo odstranění titulku stránky.

#### **3.3.2 Ikona (obrázek) pro stránku**

K názvu stránky lze přidat obrázek. Klepněte na oblast názvu stránky vedle titulku a přidejte obrázek. Můžete ho vybrat z knihovny obrázků, z knihovny v iPadu nebo z Internetu. Můžete pro něj také vytvořit fotografii pomocí iPad fotoaparátu.

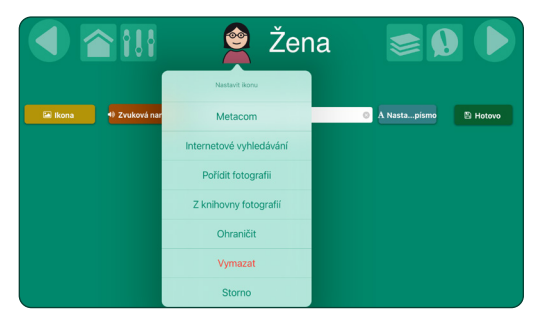

Obrázek 3-13 Pro přidání obrázku k názvu stránky klepněte na box **Ikona stránky**. Obrázky lze přidat z GoTalk knihovny obrázků, z Internetu nebo z knihovny fotografií na iPadu. Můžete také použít fotoaparát na iPadu.

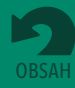

### <span id="page-10-0"></span>**3.3.3 Zvuková narážka pro stránku**

Nástroje pro název stránky obsahují také tlačítko pro **Zvukovou narážku,** kde je možno přidat narážku pro konkrétní stranu. Je možno ji vytvořit pomocí syntetického hlasu Text-to-Speech nebo nahrát pomocí mikrofonu. Pokud jsou narážky zapnuty v nastavení aplikace, daný text se přehraje nahlas ve chvíli, když otevřete příslušnou komunikační stránku.

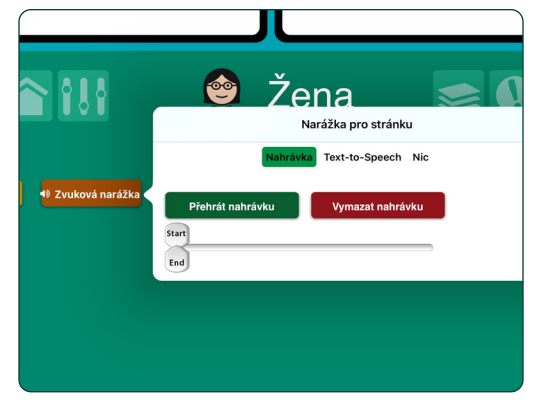

Obrázek 3-14 Pro konkrétní stránku lze vytvořit Zvukovou narážku pomocí **nahrávky.**

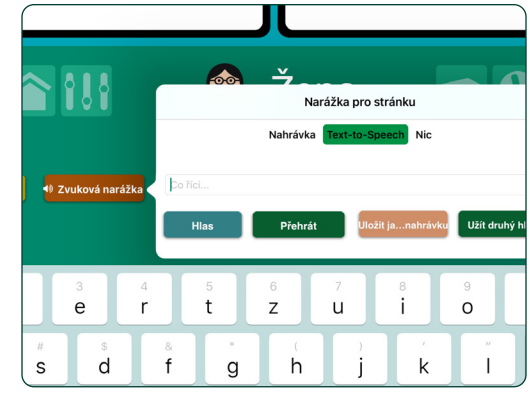

Obrázek 3-15 Pro konkrétní stránku lze vytvořit Zvukovou narážku pomocí syntetického hlasu **Text-to-Speech**.

## **3.4 Vytvoření komunikačních buněk**

Pro přidání komunikační buňky na stránku vyberte jedno z neoznačených tlačítek na stránce. Nová buňka bude mít standardně černé okraje, bílé pozadí a slova "Text na tlačítku" jako výchozí text pro další změny.

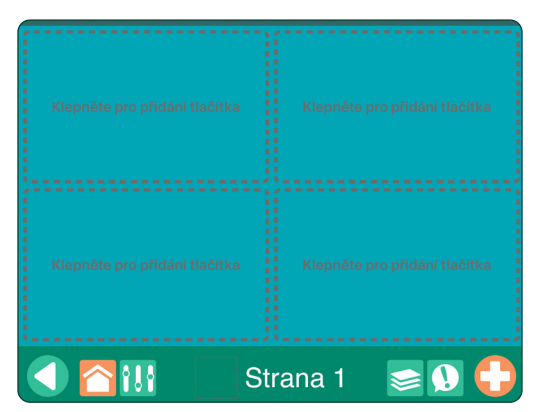

Obrázek 3-16 Pro vytvoření **komunikační buňky** klepněte na tlačítko na stránce.

### **3.4.1 Barva pozadí a okrajů tlačítka**

Pro každou komunikační buňku lze nastavit jinou barvu pozadí a okrajů. Barva pozadí a okrajů určité buňky může být stejná nebo různá. Pro změnu barev buňky **použijte tlačítko Pozadí <b>Lepozadí** a Okraje **Diokraje** 

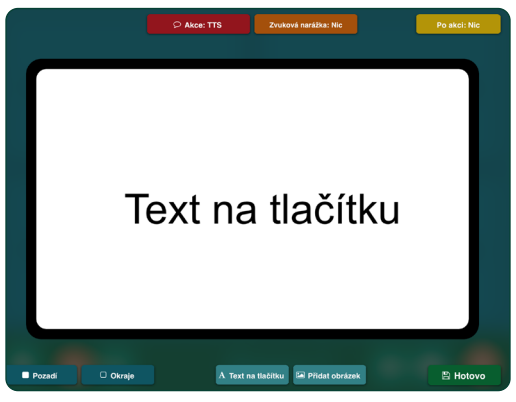

Obrázek 3-17 Tlačítka pro úpravu pod a nad komunikační buňkou umožňují měnit vzhled buňky a přidávat jí určité funkce. Slova"Text na tlačítku" se objeví jako výchozí text.

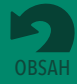

#### <span id="page-11-0"></span>**3.4.1 Barva pozadí a okrajů tlačítka (pokračování)**

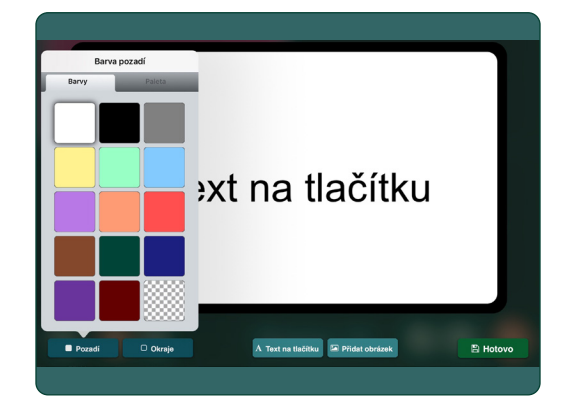

Obrázek 3-18 Pro výběr barvy pozadí a okrajů buňky použijte příslušná tlačítka. K dispozici je tabulka standardních barev. Vpravo dole je vybraná barva pozadí uložena pro pozdější výběr barvy textu nebo okrajů.

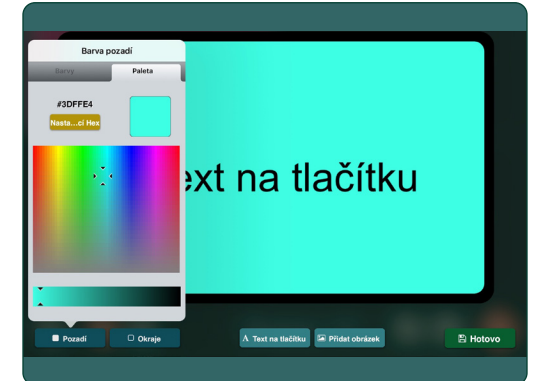

Obrázek 3-19 Pro výběr vlastní barvy vyberte **nástroj pro výběr barvy**, jehož pomocí použijete jakoukoliv barvu. Můžete také použít tlačítko **Nastavit pomocí Hex** a zadat hexadecimální barevné hodnoty. Odstín lze nastavit pomocí táhla.

## **3.4.2 Text na tlačítku**

Pro nastavení textu klepněte na tlačítko Text A Text na tlačitko nebo dvakrát klepněte na text v otevřené komunikační buňce. Napište text, jehož barvu, velikost a typ písma můžete měnit.

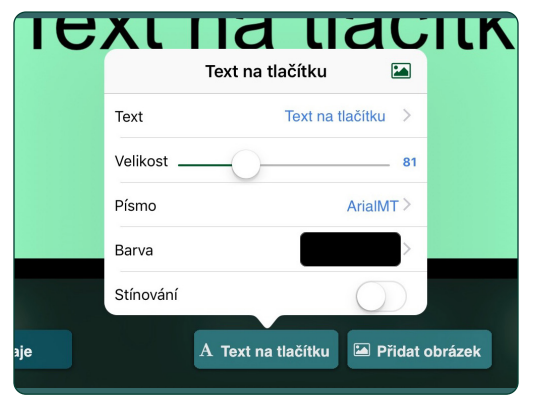

Obrázek 3-20 Text v buňce lze upravit v okně **Text na tlačítku**.

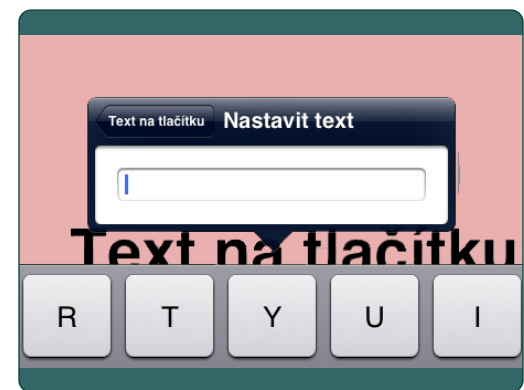

Obrázek 3-21 Pro nastavení nebo odstranění slova či fráze v buňce klepněte na nastavení **Textu.** Tuto možnost také otevřete dvojím klepnutím na text v buňce.

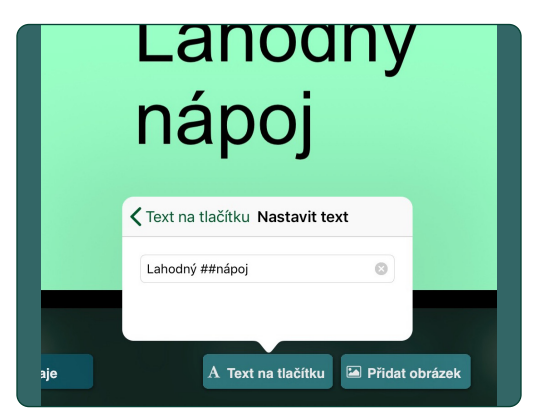

Obrázek 3-22 Do buňky lze vložit také **oddělovač řádek** napsáním znaků ## na začátek nového řádku.

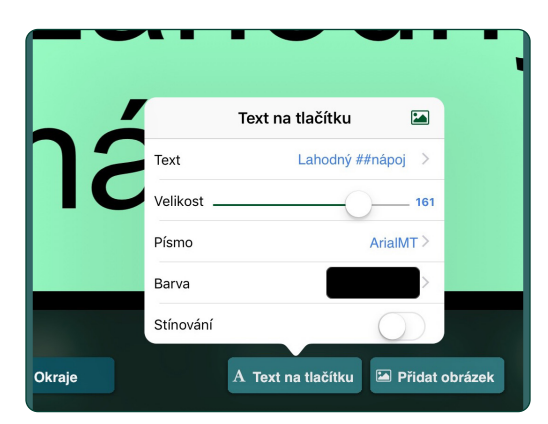

Obrázek 3-23 Velikost textu v buňce lze nastavit pomocí táhla. Velikost textu lze také měnit zvětšováním nebo smršťováním textu pomocí prstů.

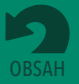

#### <span id="page-12-0"></span>**3.4.2 Text na tlačítku** *(pokračování)*

|   | Didot              |                      |  |
|---|--------------------|----------------------|--|
|   | Euphemia UCAS      | (i)                  |  |
|   | Farah              |                      |  |
|   | Futura             | (i)<br>$\rightarrow$ |  |
|   | Geeza Pro          | (i)                  |  |
|   | Georgia            | O)<br>$\,>\,$        |  |
|   | Gill Sans          | (i)<br>$\mathcal{P}$ |  |
| e | A Text na tlačítku | Přidat obrázek       |  |

Obrázek 3-24 Pro změnu stylu textu klepněte na nastavení **Písmo** a vyberte vhodný styl písma.

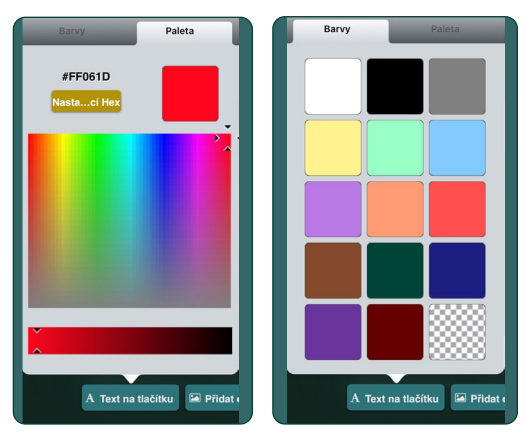

Obrázek 3-25 Pro výběr **barvy textu** použijte nabídku barev nebo nástroj pro výběr barvy. Vpravo dole ve mřížce barev bude uložena aktuálně vybraná barva.

### **3.4.3 Přidání obrázků do buňky**

Pro přidání jednoho nebo více obrázků do buňky použijte tlačítko **Přidat obrázek** . Obrázky je možno získat z GoTalk knihovny obrázků, z knihovny fotografií v iPadu nebo na Internetu. Můžete také použít fotoaparát v iPadu a pořízenou fotografii pak vložit do komunikační buňky .

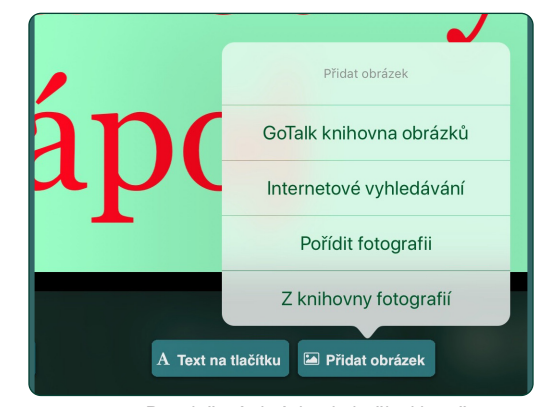

Obrázek 3-26 Pro vložení obrázku do buňky klepněte na tlačítko **Přidat obrázek.** Vyberte jeden ze čtyř zdrojů pro vyhledání obrázku.

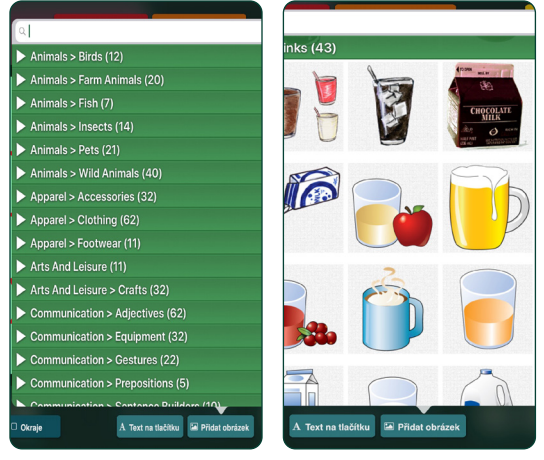

Obrázek 3-27 GoTalk knihovna obrázků má přes 4 000 obrázků. Prohledávejte jednotlivé kategorie nebo zadejte klíčové slovo pro upřesnění hledaného obrázku do textového pole.

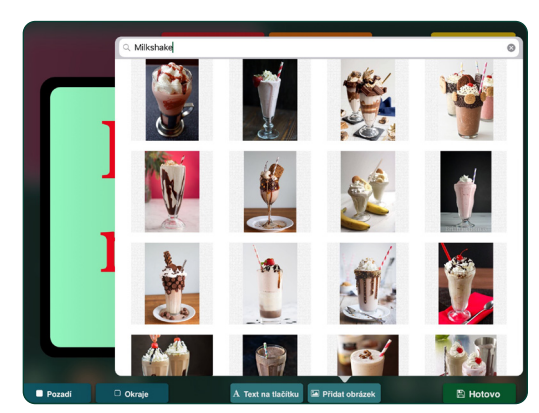

Obrázek 3-28 Nástroj pro **Internetové vyhledávání** je dostupný z Bing.com. Do textového pole zadejte hledané slovo.

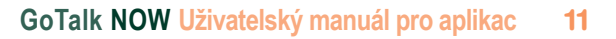

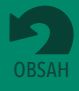

#### <span id="page-13-0"></span>**3.4.3 Přidání obrázků do buňky (pokračování)**

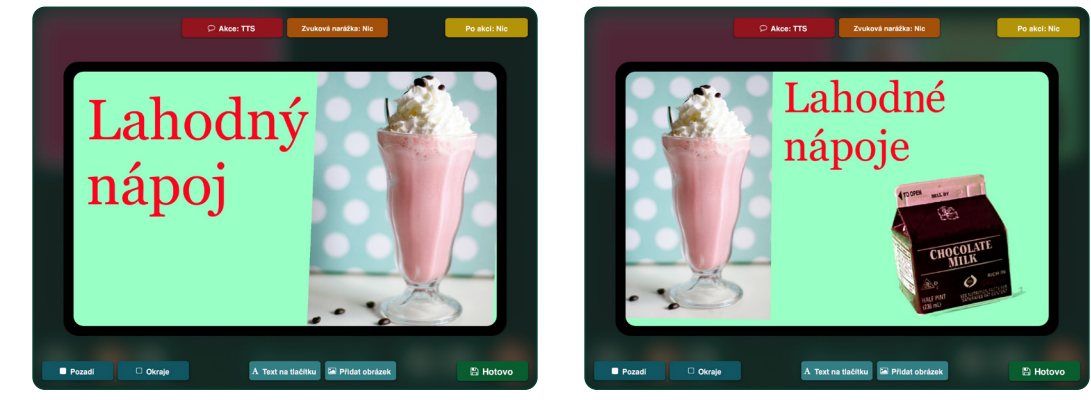

Obrázek 3-29 Do komunikační buňky lze přidat více než jeden obrázek.

### **3.4.4 Úprava obrázku**

Obrázek v buňce můžete zvětšit, zmenšit, posunout, otočit nebo oříznout. Pro otevření okna **Upravit obrázek** dvakrát klepněte na obrázek nebo na něj klepněte a přidržte ho.

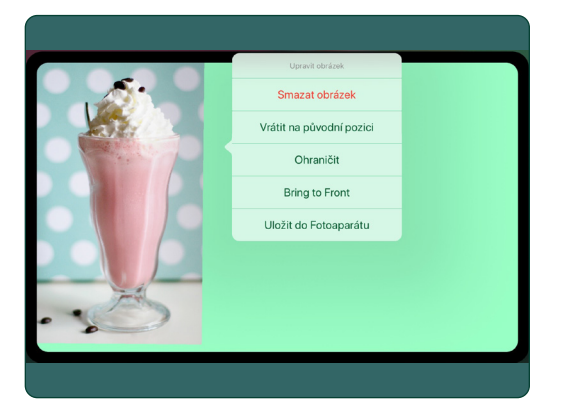

Obrázek 3-30 Pro otevření nastavení pro oříznutí, zvětšení, zmenšení, mazání nebo umístění obrázku do popředí přidržte obrázek, otevře se nastavení **Upravit obrázek.** Klepněte na **Obnovit umístění,** pokud se chcete vrátit k originálnímu umístění obrázku v buňce. Klepněte na možnost **Uložit** pro uložení obrázku do knihovny v iPadu.

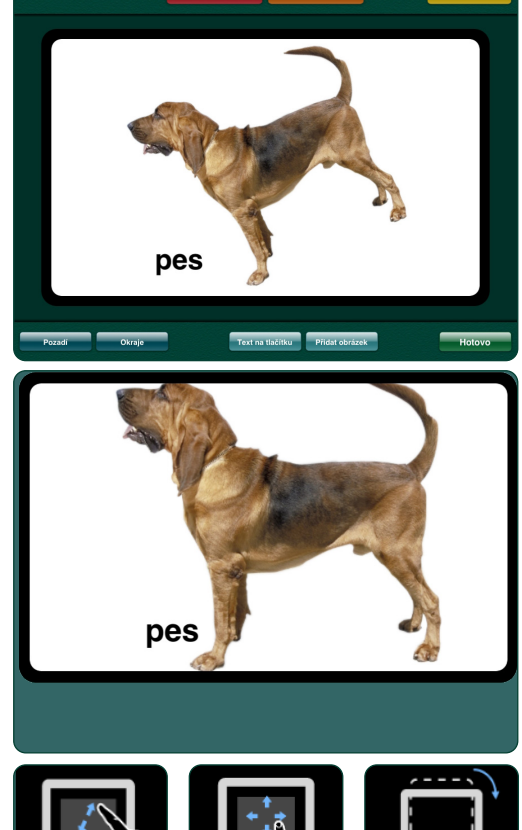

Obrázek 3-31 Změna umístění obrázku v buňce přetažením prsty. **Změna velikosti obrázku** smršťováním nebo natahováním pomocí prstů. Pro **otočení ob**rázku použijte dva prsty ve směru, ve kterém chcete obrázek otočit.

<span id="page-14-0"></span>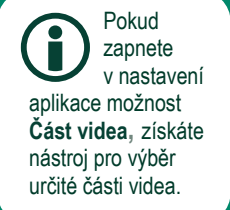

## **3.4.5 Přidání akcí do buňky**

Pro přidání důležitých akcí do buňky klepněte na tlačítko **Akce \*** Akce: Nahrávka . Do buňky tak můžete vložit ozvučení pomocí možností **Nahrávka** nebo **Text-to-Speech (syntetický hlas).** Možnost **Přejít na stránku** změní komunikační buňku na přepínač pro přesun na jinou stránku. **Media Player** je možno použít pro přehrání skladby ze seznamu na iTunes. Akce **GoVisual** spustí aplikaci GoVisual společnosti Attainment a otevře vybranou scénu Akce **Video** změní komunikační buňku na tlačítko videopřehrávače. Akce URL umožní z buňky otevřít určitou webovou stranu pomocí prohlížeče v iPadu (iPad musí být připojen k Internetu).

Pokud buňka užívá nahrávku nebo hlas Text-to Speech, je možno přidat ještě druhou akci, která se provede po přehrání sdělení. Pro přidání takové akce klepněte na možnost Po akci **po akci: Nichargie jednu ze tří** možných akcí:

- **•** Přejít na další stránku v knize
- **•** Vrátit se na předcházející zobrazenou stranu
- **•** Přejít na určitou stranu

Tlačítko **Hue Light ovládání** lze použít pro WiFi ovládání osvětlení Hue systému, pokud je dostupné. Podpůrné komponenty pro toto osvětlení je nutno zakoupit zvlášť.

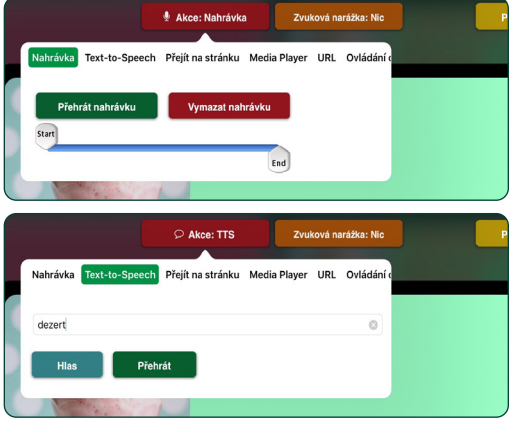

Obrázek 3-32 Pro přidání nahrávky nebo syntetického hlasu do buňky klepněte na tlačítko Akce.

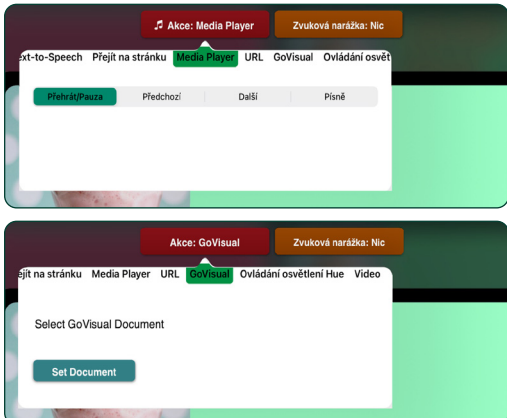

Obrázek 3-33 Buňku lze využít pro přehrání písně nebo videa. Použijte akci M**edia Player** pro výběr písně ze seznamu na iPadu.Pomocí akce **GoVisual** spustíte scénu GoVisual. .

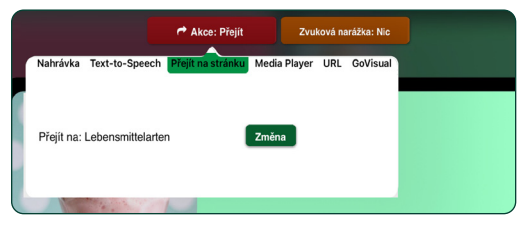

Obrázek 3-34 Pro přesun na jinou stránku přiřaďte k buňce akci **Přejít na stránku**.

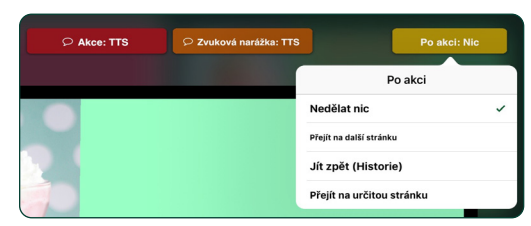

Obrázek 3-35 Pro přidání druhé akce, která se uskuteční po přehrání zvukového sdělení, klepněte na tlačítko **Po akci.**

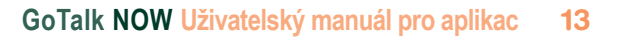

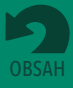

#### <span id="page-15-0"></span>**3.4.6 Zvukové narážky pro buňky**

ro přidání zvukové narážky pro buňku použijte tlačítko **Zvuková narážka zvuková narážka: Nic Pres** Tato narážka se pak přehraje při klepnutí na příslušnou komunikační buňku v Přehrávači. Narážku je možno vytvořit pomocí nahrávky nebo syntetického hlasu Text-to-Speech. Zvukové narážky se přehrají pouze v případě, že je tato možnost zapnuta v nastavení aplikace.

Zvukové narážky přidané do buněk mohou pomoci s komunikací v různých případech. Zde jsou některé příklady:

- **• Skenování**. Zvuková narážka poskytne rychlý popis každé komunikační buňky během skenování. Tomu se říká "zvukové skenování".
- **• Seznámení s novým slovníkem**. Některá slova nebo pojmy se těžko ilustrují, například "chci" nebo "prosím". Zvuková narážka pomůže uživateli porozumět významu nových nebo složitějších symbolů.
- **• Zrakové postižení**. Zvuková narážka pomůže uživateli, který má zrakovou poruchu – pomocí těchto narážek se pak může v komunikační knize pohybovat, i když jednotlivé symboly dobře nevidí.
- **• Předběžné sdělení**. Přidáním zvukové narážky získá buňka vlastně dvě sdělení. To lze využít například pro krátkou výměnu zdvořilostí pomocí jednoho tlačítka. Zvuková narážka může znít například "Jak se máš". Komunikační partner odpoví "Dobře, a co ty?" Druhým stiskem buňky pak uživatel může rovnou odpovědět "Mám se také dobře, díky."

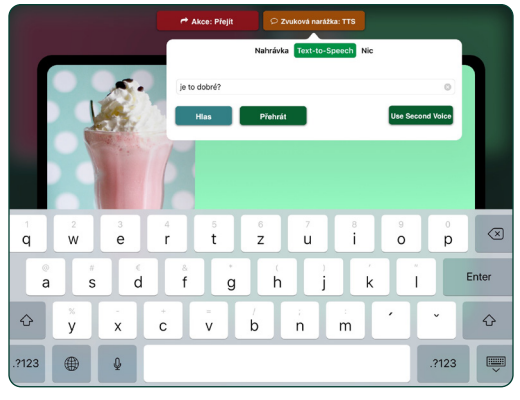

Obrázek 3-36 Pro vytvoření sdělení, které bude použito jako zvuková narážka pro buňku, klepněte na možnost **Zvuková narážka.**

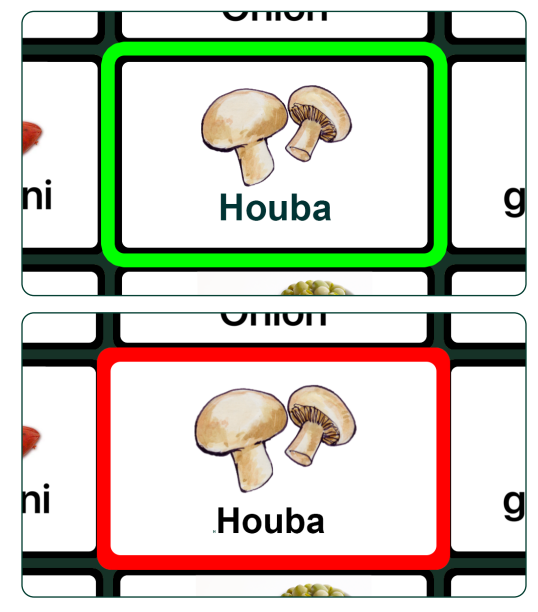

Obrázek 3-37 Pokud je **Zvuková narážka** v nastavení aplikace zapnutá, při první klepnutí na buňku se přehraje a buňka je označena zelenými okraji. Při dalším klepnutí se okraje označí červeně a aktivuje se další akce, která byla k buňce přiřazena.\

## **3.4.7 Kopírování, vložení, prohození, odstranění nebo skrytí komunikačních buněk na stránce**

Vytvořenou komunikační buňku lze kopírovat do jiného umístění na stránce. Klepněte na buňku a držte ji, objeví se tlačítka **Kopírovat, Vložit** nebo **Prohodit** (to slouží k výměně pozic dvou buněk na stránce). Komunikační buňky je možno ze stránky vymazat pomocí tlačítka **Smazat nebo Zakázat** nebo skrýt pomocí tlačítka Skrýt.

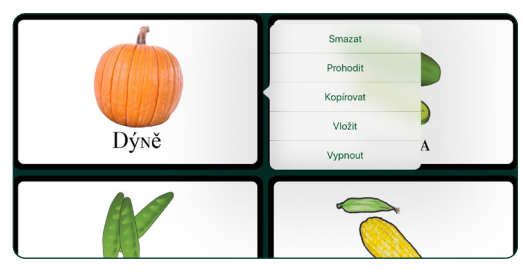

Obrázek 3-38 Pro **kopírování, prohození nebo smazání** buňky přidržte danou buňku a vyberte z nabídky.

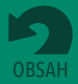

<span id="page-16-0"></span>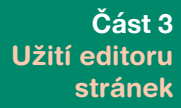

## **3.4.7 Kopírování, vložení, prohození nebo odstranění komunikačních buněk na stránce**  *(pokračování)*

- **•** Pro výběr možnosti **Kopírovat** podržte vybranou komunikační buňku. Potom podržte jinou komunikační buňku a použijte možnost **Vložit**. Obsah první buňky se vloží do druhé, všechny nastavené akce budou zachovány.
- **•** Pro výměnu pozic dvou buněk na stejné stránce vyberte v jedné buňce možnost **Prohodi**t a potom klepněte na jinou buňku. Dvě označené buňky si pak vymění své umístění.
- **•** Možnost **Zakázat** lze užít pro skrytí buňky na stránce namísto definitivního smazání.

## **3.5 Rychlá tlačítka**

**Volba Rychlá tlačítka U** umožní přidat až 4 komunikační buňky, které budou dostupné ve všech stránkách komunikační knihy.

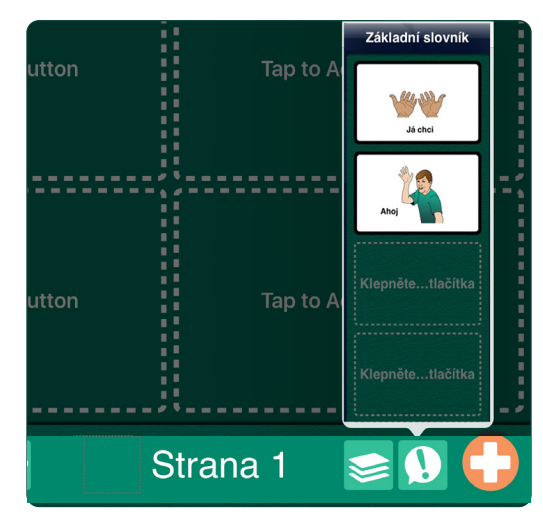

Obrázek 3-39 Pro vytvoření buněk, které budou dostupné na všech stránkách komunikační knihy, klepněte na tlačítko **Rychlá tlačítka**.

## **3.6 Správa stránek a šablon**

Pro přechod na jinou stránku klepněte na tlačítko **Stránky** , pro změnu uspořádání nebo smazání stránek klepněte na tlačítko **Upravit.** Pro přidání nových stránek založených na existujícím rozložení strany použijte galerii šablon. (více o šablonách viz strana 21).

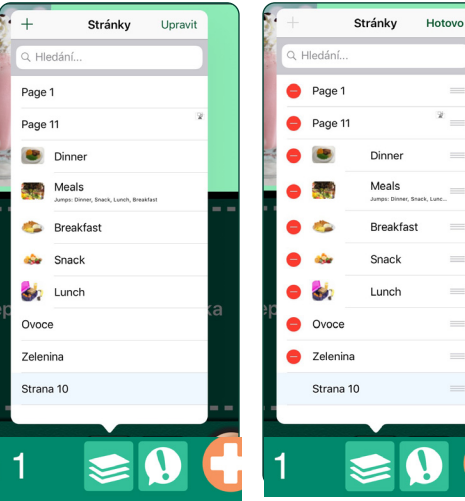

Obrázek 3-40 Pro přechod na jinou stránku komunikační knihy klepněte na její název v seznamu. Pro změny v uspořádání stránek nebo jejich mazání klepněte na možnost **Upravit.**

Obrázek 3-41 Pro **smazání** strany z komunikační knihy klepněte na červený box vedle názvu strany. Aktuálně zobrazenou stranu nelze smazat. Pro **přesun stránky** přidržte lištu vedle stránky v seznamu a přesuňte stránku do nového umístění v seznamu.

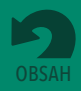

## **Vytváření komunikačních stránek se scénou**

**Komunikační stránku se scénou** lze užít jako alternativu k mřížce s komunikačními buňkami. Do různých částí obrázku, který tvoří pozadí strany, se dají přidat dotykové oblasti (hotspoty), k nimž lze přiřadit všechny akce, které jsou běžně dostupné pro komunikační buňky.

Pro vytvoření komunikační stránky se scénou klepněte v Nová stránka na možnost **Přidat prázdnou stránku se scénou**. Vyberte obrázek a přidejte do něj dotykové body.

- **1.** Otevřete okno galerie šablon tlačítkem (pokud je poslední stránka) nebo  $\leq a$  vyberte možnost **Přidat prázdnou stránku se scénou.**
- **2.** Pro nastavení obrázku pro scénu klepněte na tlačítko v pravém dolním rohu. Obrázek můžete vybrat z GoTalk knihovny obrázků, z knihovny fotografií v iPadu nebo pomocí internetového vyhledávání. Můžete také pořídit fotografii pomocí fotoaparátu na iPadu. Pro stránku se scénou lze použít pouze jeden obrázek.
- **3.** Pro přizpůsobení velikosti a umístění obrázek přetáhněte nebo zmenšete pomocí prstů.
- **4.** Pro uzamčení pozice obrázku na stránce klepněte znovu na toto tlačítko a potom klepněte na tlačítko **Uzamknout obrázek.** Tím zabráníte pohybu obrázku na stránce při přidávání dotykových oblastí.

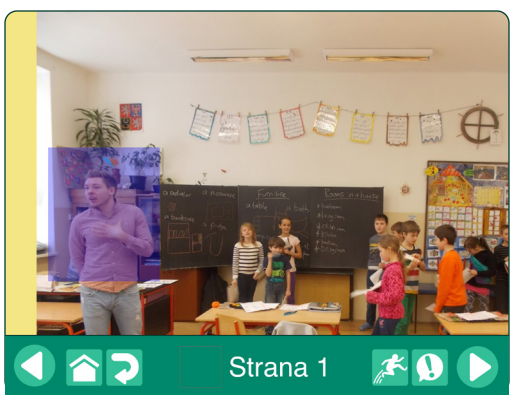

Obrázek 4-1 Komunikační stránka se scénou využívá pro provádění akcí dotykové oblasti.

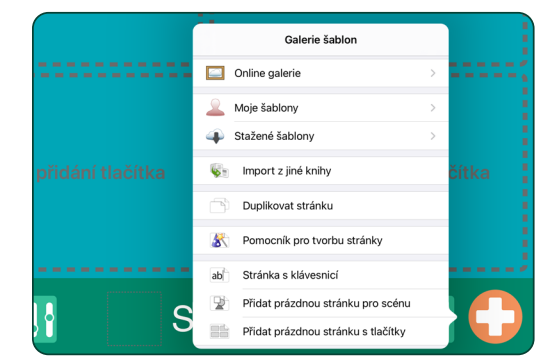

Obrázek 4-2 Pro vytvoření stránky se scénou vyberte z Nová stránka možnost **Přidat prázdnou stránku se scénou.**

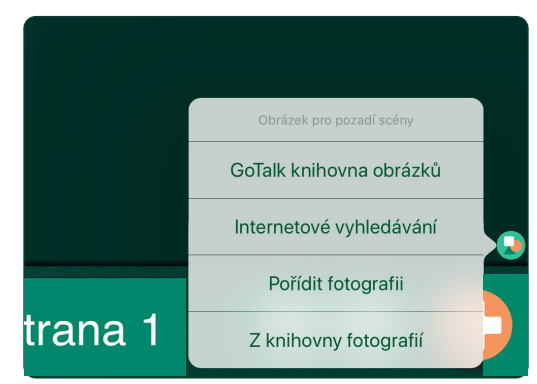

Obrázek 4-3 Obrázek pro stránku můžete vybrat z knihovny obrázků na iPadu, z GoTalk knihovny obrázků, pomocí internetového vyhledávání nebo pořídit fotografii pomocí fotoaparátu na iPadu.

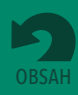

<span id="page-17-0"></span>**Část 4**

**Část 4 Vytváření komunikačních stránek se scénou**

- **5.** K přidání dotykové oblasti na stránku klepněte na tlačítko. Velikost a umístění bodu na stránce můžete nastavit tažením prstů.
- **6.** Pro nastavení akcí klepněte na danou dotykovou oblast. Potom můžete hotspotu přiřadit stejné akce, jaké jsou k dispozici pro komunikační buňky. K jednomu obrázku můžete přiřadit až 25 dotykových oblast

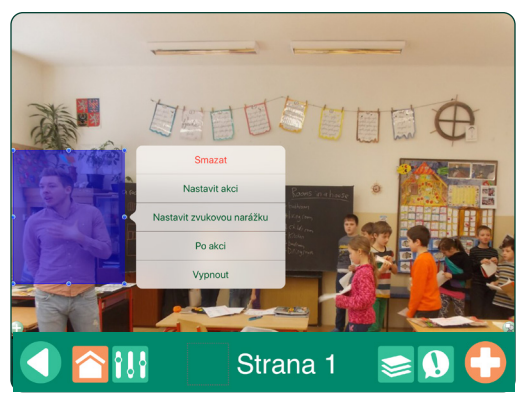

Obrázek 4-4 Do obrázku umístěte **dotykové oblasti** a přidejte stejné akce, jako byste pracovali s komunikačními buňkami.

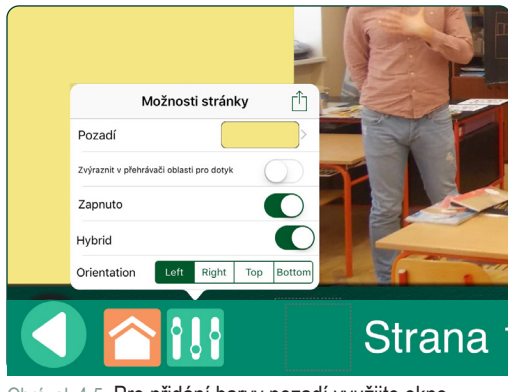

Obrázek 4-5 Pro přidání barvy pozadí využijte okno Možnosti strany – to je vhodné udělat, pokud obrázek nezaplní celou stranu. Pokud chcete, aby dotykové oblasti byly v Přehrávači pro klienta viditelné, zapněte možnost **Zvýraznit dotykové oblasti v Přehrávači.**

## **4.1 Přidání komunikačních buněk na stránku se scénou**

Pomocí nastavení **Hybrid** v nabídce Možnosti stránky můžete na stránku se scénou přidat řádek až se čtyřmi komunikačními buňkami. V nastavení **Orientace** určíte, zda buňky budou umístěny na stránce se scénou vlevo, vpravo, nahoře nebo dole.

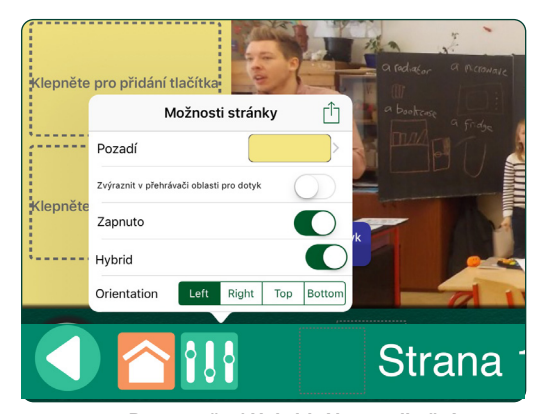

Obrázek 4-6 Pro vytvoření **Hybridní komunikační stránky se scénou** využijte okno Možnosti strany. Můžete přidat až čtyři komunikační buňky.

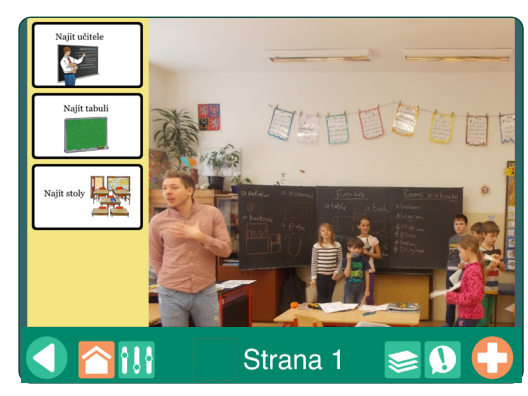

Obrázek 4-7 Komunikační buňky mohou být umístěny na stránce se scénou vlevo, vpravo, nahoře nebo dole.

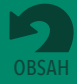

## <span id="page-19-0"></span>**Část 5**

## **Vytvoření stránky s klávesnicí**

Pokud pro psaní na klávesnici užíváte sklenování, jsou v Přehrávači dostupná pouze tlačítka pro posun na jinou stránku.

Stránka s klávesnicí obsahuje komunikační lištu pro psaní sdělení pomocí klávesnice iPadu se zabudovanou slovní predikcí (nápovědou slov). Napsané sdělení je možno přehrát pomocí syntetického hlasu Text-to-Speech. Připravenou **Stránku s klávesnicí** vyberte z Nová stránka. Do jedné knihy můžete přidat i více než jednu stránku s klávesnicí. Pro velikost nebo styl písma nelze provádět žádná nastavení, nelze také měnit název stránky "Stránka s klávesnicí".

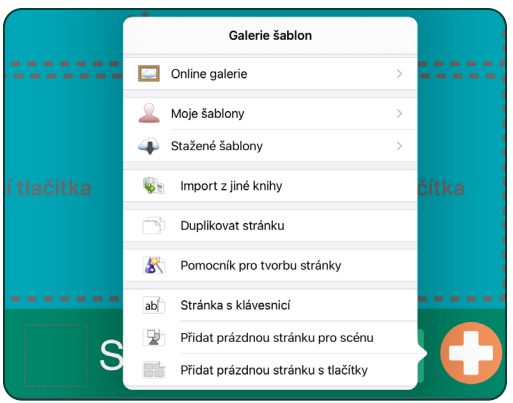

Obrázek 5-1 Pro vytvoření komunikační stránky, která v aplikaci umožní psaní pomocí klávesnice iPadu, vyberte z nabídky Nová stránka možnost **Stránka s klávesnicí.**

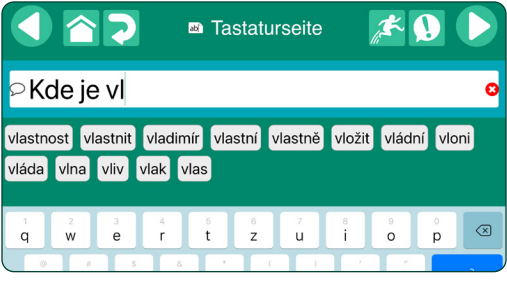

Obrázek 5-2 Při psaní písmen do **komunikační lišty** se objevují návrhy pro dokončení slov (predikce). Tuto možnost můžete v nastavení aplikace vypnout.

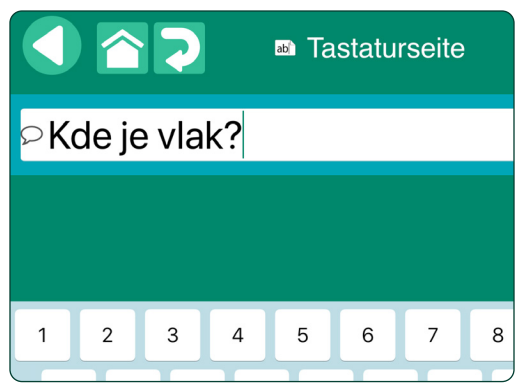

Obrázek 5-3 Pro přehrání sdělení pomocí syntetického hlasu Text-to-Speech klepněte na tlačítko  $\mathcal{D}$ . Sdělení bude dostupné k opakovanému přehrání, dokud nenapíšete do lišty nová slova.

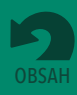

## <span id="page-20-0"></span>**Část 6 Vytvoření Express stránek**

Pro přidání do komunikační lišty musí mít komunikační buňka přiřazenou buď akci Nahrávka nebo Textto-Speech.

**Express stránky** mají k dispozici komunikační proužek, do kterého se řadí za sebe vybraná komunikační tlačítka a jejich obsah je pak přehrán jako věta. Komunikační buňka se přidá do proužku, pokud na ni v Přehrávači klepnete.

## **6.1 Přidání Express stránek do knihy**

Na komunikační stránce otevřené v režimu Úprava stránek klepněte na tlačítko **Možnosti strany** a zapněte pro danou stránku nastavení Express. Na stránce se objeví komunikační proužek, lišta. Pokud chcete proužek zase odstranit, vypněte možnost Express pro danou stránku.

## **6.2 Užití komunikačního proužku v Přehrávači**

Pokud se nahoře na komunikační stránce objeví komunikační lišta, je možno do ní klepnutím přidávat jednotlivé komunikační buňky. Pro jejich počet není žádné omezení, jednotlivé buňky lze také přidat víckrát. Pro smazání posledního dělení klepněte na tlačítko pro smazání na komunikačním proužku.

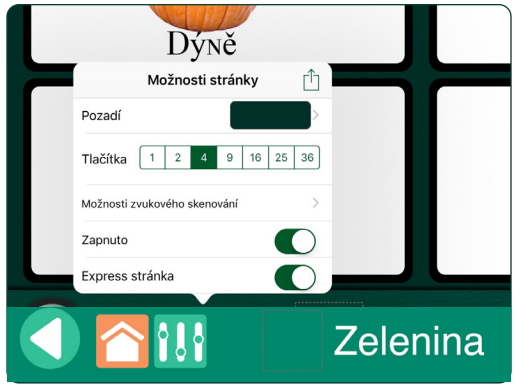

Obrázek 6-1 Tlačítkem **Možnosti strany** zapněte možnost **Express stránka,** čímž přidáte na stránku komunikační proužek.

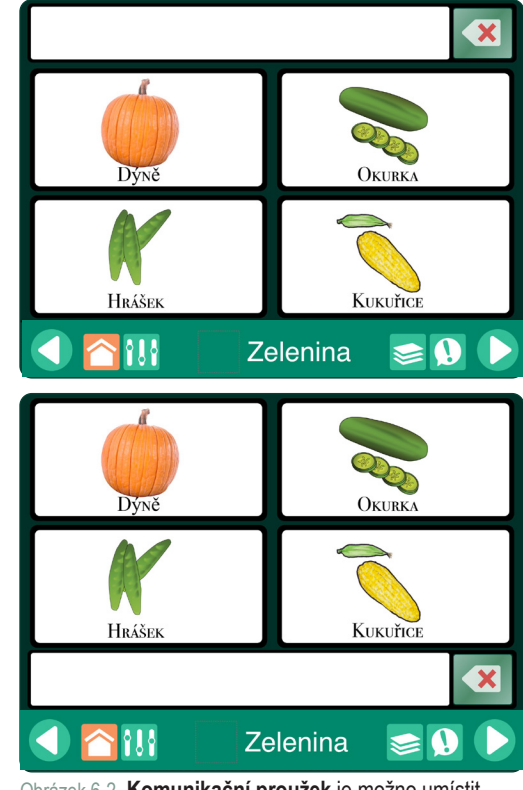

Obrázek 6-2 **Komunikační proužek** je možno umístit nahoře nebo dole na **Express stránce.**

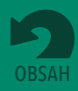

<span id="page-21-0"></span>**Část 6 Vytvoření Express stránek**

Pokud je užívána možnost zvukových narážek (zapnutá v nastavení aplikace), prvním klepnutím na buňku se přehraje zvuková narážka a až druhým klepnutím se buňka přidá do komunikačního

### **6.2 Užití komunikačního proužku v Přehrávači (pokračování)**

Pro přehrání všech přidaných komunikačních buněk jakou souvislého sdělení klepněte kamkoliv do komunikačního proužku.

Pro opětovné přehrání sdělení klepněte na tlačítko Přehrát znovu, které je umístěno na komunikační liště. Pokud je lišta prázdná, je možno poslední sdělení opakovat nebo ho nahradit novým.

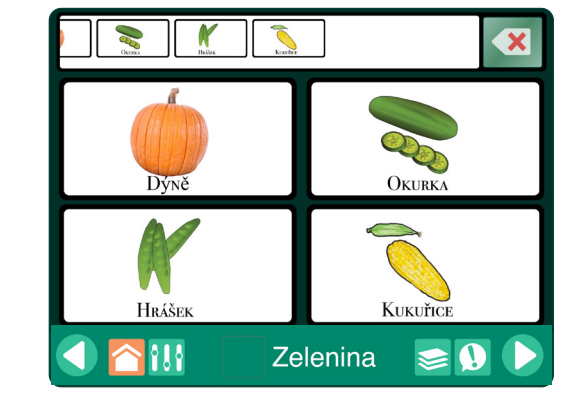

proužku. Obrázek 6-3 Pro přidání komunikační buňky **do proužku** je třeba na buňku klepnout. Pro odstranění posledního sdělení klepněte na tlačítko pro smazání. Pro přečtení sdělení klepněte kamkoliv do komunikačního proužku.

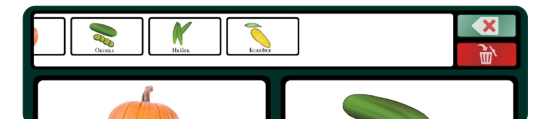

Obrázek 6-4 Pokud je zapnuto sklenování, objeví se další tlačítka. Tlačítko nahoře (zelené) odstraní poslední sdělení přidané do proužku. Tlačítko dole (červené) smaže všechen obsah proužku.

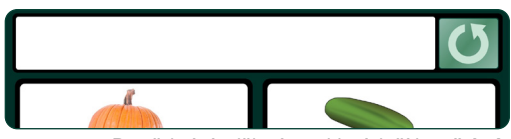

Obrázek 6-5 Po přehrání sdělení se objeví tlačítko **přehrát znovu,** které umožní opakované přehrání sdělení. Obsah sdělení je uchován v paměti zařízení, dokud nevytvoříte nové sdělení.

## **6.3 Další možnosti Express stránky**

Pro další možnost Express stránky je možno použít nastavení aplikace.

- **• Umístění komunikační lišty.** Komunikační lištu lze pro všechny stránky knihy umístit nahoru nebo dolů na stránku.
- **• Vytvořit nové strany jako Express strany.** Pokud je tato možnost zapnuta, každá nově přidaná stránka bude obsahovat komunikační proužek.
- **• Kombinovat při čtení položky TTS.** Pokud je tato možnost zapnuta, série sdělení Text-to-Speech bude přečtena jako věta. Pokud je tato možnost vypnuta, za jednotlivými sděleními z buněk bude následovat pauza.
- **• Kombinovat jako fragmenty slov.** Pokud je tato možnost zapnuta, řada jednotlivých písmen ve sdělení bude přečtena dohromady jako slovo. POZNÁMKA: Nastavení aplikace " **Kombinovat při čtení položky TTS** " musí být tedy zapnuto také.

## **6.4 Sdílení obsahu komunikačního proužku**

Komunikační buňky v proužku lze zkopírovat a poslat potom jako obrázek emailem nebo sms. Přidržte komunikační proužek, až se otevře možnost **Sdílet okno,** a vyberte jednu z možností odeslání. V obrázku budou obsaženy všechny komunikační buňky použité pro sdělení.

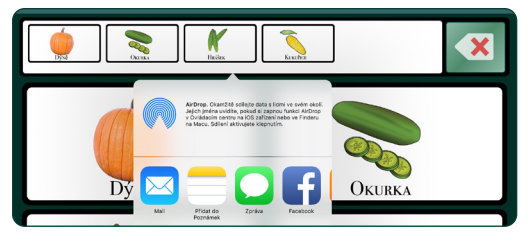

Obrázek 6-6 Pro sdílení sdělení přidržte komunikační proužek.

| Δ |
|---|
|   |

Obrázek 6-7 Dokončené sdělení je pak možno odeslat jako obrázek.

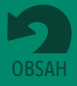

# **Vytváření a sdílení šablon stránek**

Komunikační stránky lze ukládat jako šablony**,** které pak slouží jako předpřipravené stránky pro přidání do komunikačních knih. Šablona může mít až 10 stránek. V jedné knize lze užít více šablon. Vámi vytvořené šablony se v aplikaci ukládají do galerie **Moje šablony.**

## **7.1 Vytvoření šablony**

Klepněte na tlačítko **Správa stránek** . Otevře se okno Stránky, klepněte na tlačítko + na horní části okna a potom vyberte z nabídky možnost **Moje šablony.** Klepněte na **Vytvořit novou šablonu** a přidejte do ní až deset stránek.

- **• Název.** Název, který zde uložíte, bude k dispozici v seznamu šablon.
- **• Popis.** Popis se objeví v seznamu šablon a lze ho užít pro vyhledávání v galerii.
- **• Autor.** Jméno autora se objeví v seznamu šablon.
- **• Stránky.** Vyberte až 10 stránek z aktuální komunikační knihy a potom klepněte na Nastavit.
- **• Snímek obrazovky.** Vyberte jednu stránku jako ikonu šablony, která pak bude dostupná v galerii Moje šablony.

Když jsou informace o šabloně kompletní, klepněte na **Vytvořit** a uložte svoji novou šablonu do galerie.

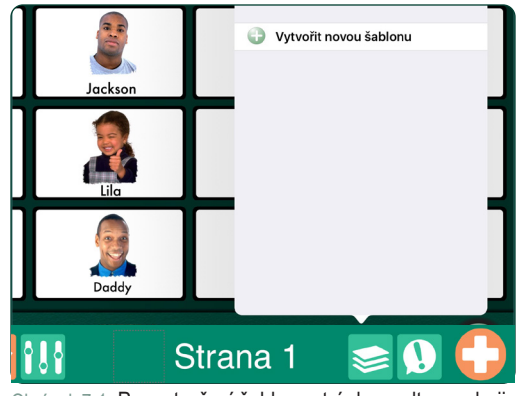

Obrázek 7-1 Pro vytvoření šablony stránky zvolte v galerii šablon možnost **Vytvořit novou šablonu.**

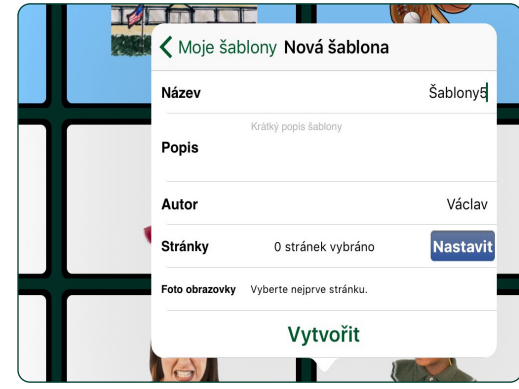

Obrázek 7-2 Okno **Nová šablona** lze použít pro uložení až 10 stránek z existující komunikační knihy. Vyberte jednu ze stránek, která se zobrazí jako ikona šablony v seznamu šablon.

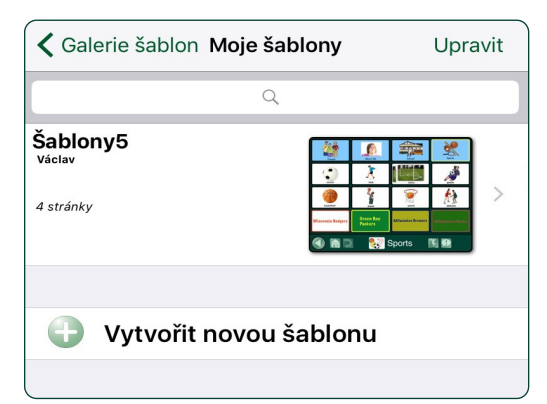

Obrázek 7-3 Vámi vytvořené šablony jsou uchovány v galerii **Moje šablony,** kde jsou dostupné pro vytváření nových komunikačních knih.

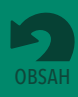

<span id="page-22-0"></span>**Část 7**

<span id="page-23-0"></span>**Část 7 Vytváření a sdílení šablon stránek**

## **7.2 Sdílení šablon emailem**

Klepněte na tlačítko **Správa stránek .** Otevře se okno **Stránky**, klepněte na tlačítko  $\frac{1}{\sqrt{2}}$ v názvu okna a otevřete nabídku **Nová stránka.** Pro zobrazení dostupných šablon vyberte možnost **Moje šablony.**

- **•** Vyberte šablonu, kterou chcete sdílet.
- Vyberte ikonu obálky **v** nabídce Sdílet. Na iPadu se otevře emailový formulář.
- **•** Zadejte emailovou adresu a pošlete odkaz pro stažení šablony.

## **7.3 Sdílení z Online galerie**

Svoje šablony můžete přidat do **Veřejné galerie,** kde je mohou sdílet jiní uživatelé **GoTalk NOW.** Můžete si ale také uložit šablonu v kde je pro sdílení potřebné heslo.

Klepněte na tlačítko **Správa stránek .** Otevře se okno Stránky, klepněte na tlačítko + v názvu okna a otevřete nabídku **Nová stránka.** Pro zobrazení dostupných šablon vyberte možnost **Moje šablony.**

- **•** Vyberte šablonu, kterou chcete sdílet.
- **•** Klepněte na ikonu **obláčku** v nabídce **Sdílet.** Otevře se okno **Nahrát do Online galerie šablon.**
- **•** Vyberte buď **Veřejnou galerii,** nebo **Soukromou galerii.**

## **7.3.1 Přidání šablony do veřejné galerie**

Pokud přidáte šablonu do veřejné galerie, bude k dispozici všem **GoTalk NOW** uživatelům. Pokud je šablona nahrána do veřejné galerie, nelze ji už upravovat nebo smazat.

## **7.3.2 Přidání šablony do soukromé galerie**

Pokud přidáte šablonu do soukromé galerie, bude dostupná pouze lidem, kteří znají přístupový kód pro sdílení šablony.

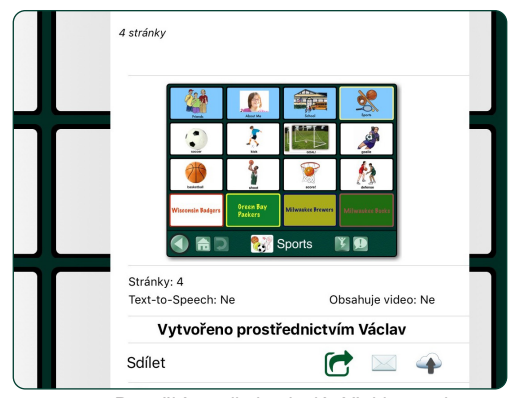

Obrázek 7-4 Pro užití emailu k odeslání šablony vyberte danou šablonu a klepněte na ikonu obálky v nabídce lišty **Sdílet.** Šablona bude dostupná ke stažení z odkazu zaslaného emailem.

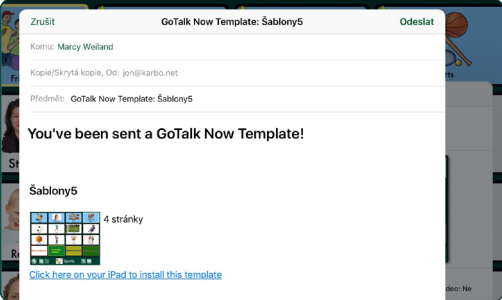

Obrázek 7-5 GoTalk NOW email se šablonou obsahuje popis šablony a poskytuje odkaz ke stažení pro iPad, který má nainstalovanou aplikaci GoTalk NOW.

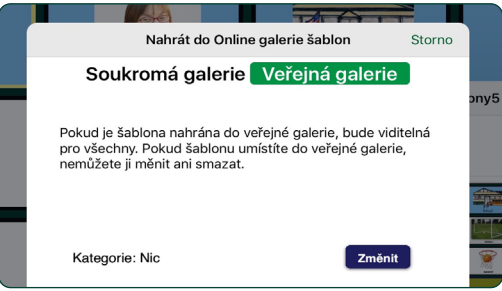

Obrázek 7-6 Pro nahrání šablony do **Veřejné galerie** k veřejnému sdílení zvolte možnost Veřejná galerie.

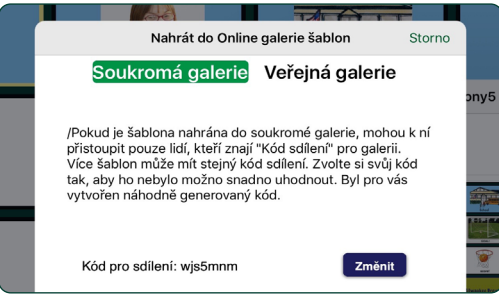

Obrázek 7-7 Pro požadavek přístupového kódu ke sdílení šablon zvolte možnost Soukromá galerie.

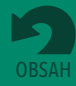

<span id="page-24-0"></span>**Část 7 Vytváření a sdílení šablon stránek**

## **7.4 Užití předpřipravených šablon z Online galerie zdarma**

**Online galerie** je zdrojem hotových šablon, které vám mohou pomoci dozvědět se více o možnostech, které poskytují **GoTalk NOW** komunikační knihy.

Klepněte na tlačítko **Správa stránek** a užijte tlačítko **v** názvu okna pro otevření galerie šablon. Pro umístění a stažení šablon vyberte možnost **Online galerie.**

- **• Soukromá galerie.** Uživatelé **GoTalk NOW** mohou sdílet s ostatními svoje šablony tak, že jim zašlou email s odkazem ke stažení a přístupovým kódem.
- **• Vytvořeno společností Attainment.** Galerie obsahuje také stránky vytvořené společností Attainment Company, které demonstrují možnosti **GoTalk NOW.**

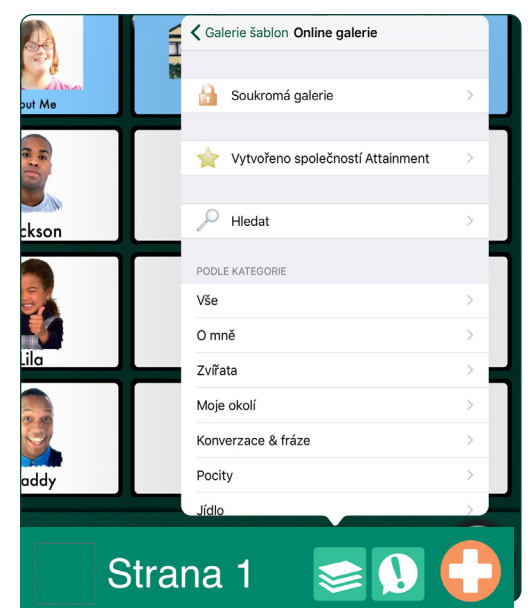

Obrázek 7-8 Pro stažení šablon zdarma použijte **Online Galerii.**

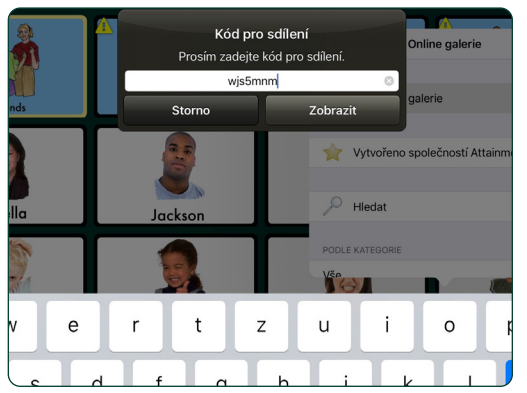

Obrázek 7-9 Šablony v soukromé galerii nejsou uvedeny v seznamu galerie šablon. Pro jejich zobrazení a užívání je nutný **Přístupový kód.**

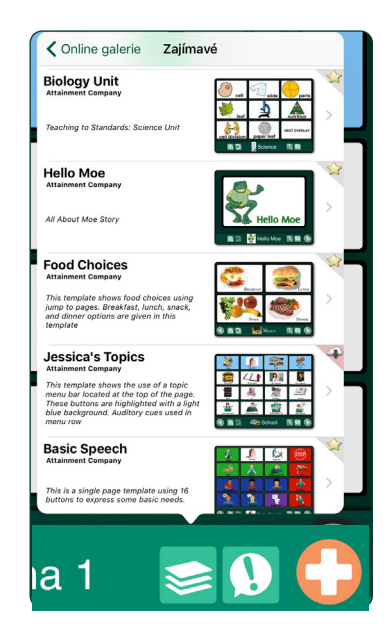

Obrázek 7-10 V galerii šablon připravených firmou **Attainment** jsou k dispozici šablony, které demonstrují interaktivní možnosti aplikace GoTalk NOW. Tyto šablony vytvořil personál společnosti Attainment.

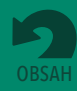

**Část 7 Vytváření a sdílení šablon stránek**

### **7.4 Užití předpřipravených šablon z Online galerie zdarma (pokračování)**

- **• Attainment kurikulum.** Soubory komunikačních stránek, které obsahují kurikulum v těchto oblastech: Angličtina, Umění, Matematika, Věda, Sociální studia a Transition**.**
- **• Veřejná galerie.** Zadejte hledané slovo, vyberte kategorii nebo si prohlédněte všechny dostupné šablony v komunitě uživatelů **GoTalk NOW.** Tyto hotové komunikační stránky jsou skvělé pro získání nápadů, jak vytvořit vlastní stránky.

Po nalezení a výběru šablony klepněte na tlačítko Stáhnout a umístěte šablony do adresáře Stažené šablony.

Klepněte na ikonu Přidat komunikační knihu  $+$  a přidejte staženou šablonu ke komunikační knize, kterou máte otevřenou

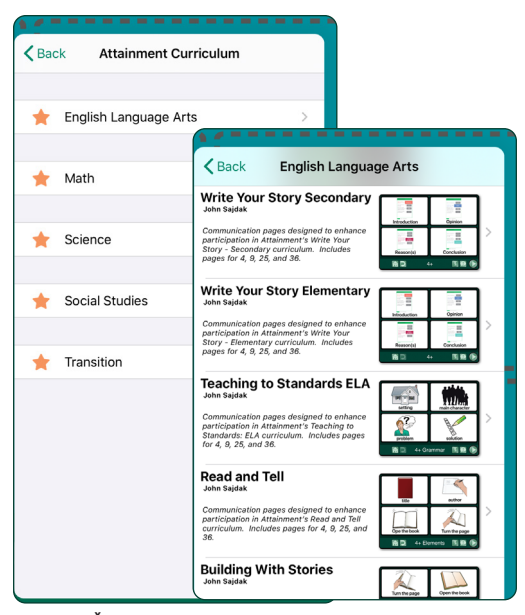

Fig. 7-11 Šablony **Attainment kurikulum** jsou vytvořeny k užití ve výukových lekcích společnosti Attainment**.**

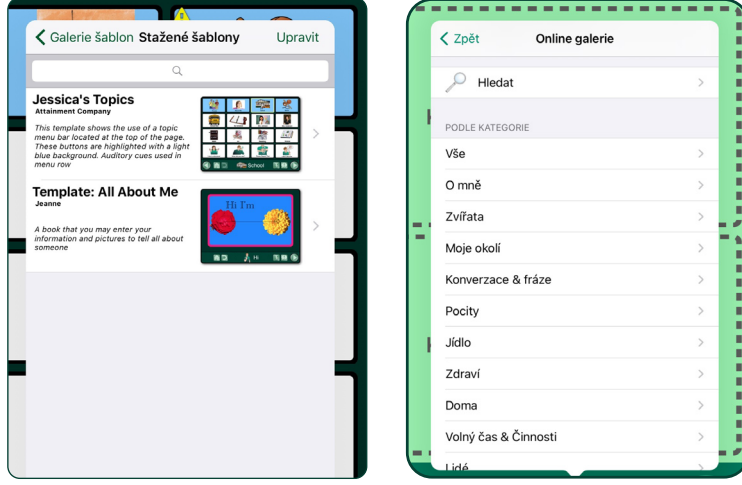

Obrázek 7-12 Ve **veřejné galerii** jsou šablony vytvořené uživateli GoTalk NOW z celého světa. Vyhledávejte pomocí klíčového slova nebo vyberte kategorii, abyste zúžili seznam dostupných šablon.

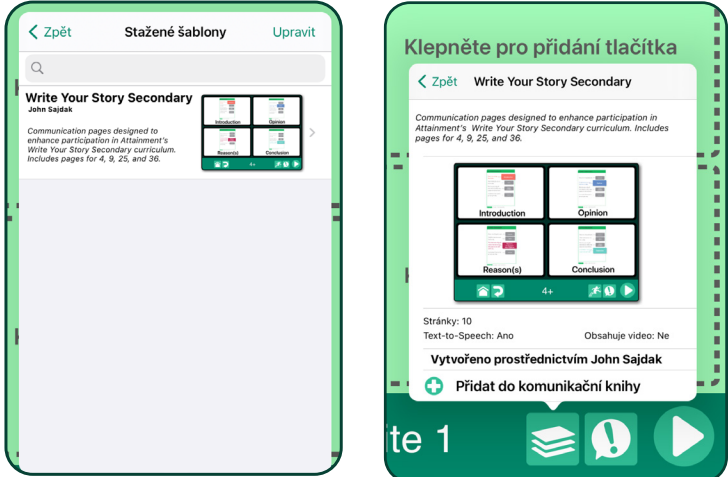

Obrázek 7-13 Stažené šablony jsou umístěny do skupiny **Stažené šablony** a je možno je použít pro vytvoření nových stránek GoTalk NOW.

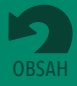

## <span id="page-26-0"></span>**Část 8**

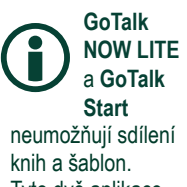

Tyto dvě aplikace jsou omezeny na jednu komunikační knihu. Název knihy není zobrazen na domovské stránce a seznam knih není dostupný.

## **Vytváření, odstraňování a sdílení komunikačních knih**

Pro zobrazení seznamu komunikačních knih ve vaší knihovně **GoTalk NOW** klepněte na název knihy na dolní stránce domovské obrazovky. Pokud nebyly vytvořeny žádné komunikační knihy, objeví se v knihovně Výchozí komunikační kniha s jednou prázdnou stránkou. V seznamu bude vždy uvedena alespoň jedna kniha; není možné vymazat z knihovny všechny knihy.

Pro vytvoření komunikační knihy klepněte na nalevo nahoře v okně seznamu knihovny.

Pro změnu pořadí knih v seznamu knihovny klepněte na **Upravit.** Přidržte název knihy a pohybem prstů ho přetáhněte na nové umístění v seznamu.

Pro užití dalších nástrojů pro správu knih klepněte na tlačítko **Sdílet** vedle názvu knihy.

- **• Smazat.** Klepněte sem pro smazání knihy z knihovny **GoTalk NOW**. Aktuálně vybranou knihu nelze smazat (nejprve zrušte výběr, pak ji můžete smazat)
- **• Přejmenovat.** Klepněte sem pro změnu názvu knihy.
- **• Duplikovat.** Klepněte sem pro vytvoření duplikátu knihy s novým názvem.
- **• Sdílet komprimovanou knihu.** Klepněte sem pro zaslání kopie komunikační knihy jinému uživateli **GoTalk NOW**. Komprimace knihy bude zrušena, jakmile se kniha nahraje na jiný iPad.
- **• Exportovat do PDF.** Klepněte sem pro konvertování komunikační knihy do souboru PDF. K dispozici bude emailový formulář s pdf odkazem ke stažení pro odeslání PDF.
- **• Zálohovat/Obnovit.** Svoji komunikační knihu můžete zálohovat do počítače pomocí sdílení služeb, jako jsou iTunes nebo Dropbox.

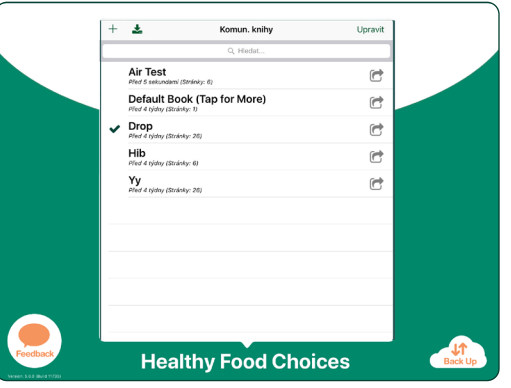

Obrázek 8-1 Klepněte na název knihy ve spodní části domovské obrazovky a otevřete tak **knihovnu komunikačních knih.** Vyberte název knihy, s kterou chcete pracovat v Přehrávači nebo režimu Úpravy stránek.

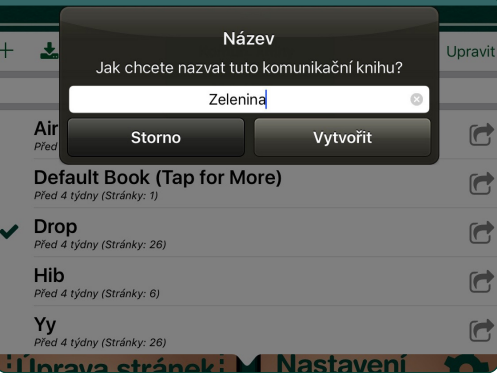

Obrázek 8-2 Vytvořte novou komunikační knihu napsáním jejího názvu a klepnutím na tlačítko **Vytvořit.** Nově vytvořená komunikační kniha se zobrazí s jednou prázdnou stránkou.

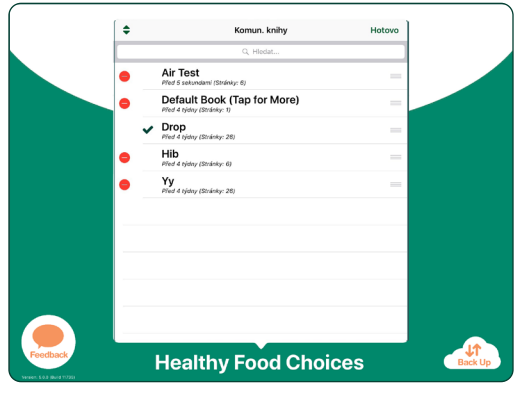

Obrázek 8-3 Otevřete možnost Upravit pro **změnu pořadí komunikačních knih** a přetáhněte je na nové místo pomocí ikony u každého titulu. Pomocí červené ikony může knihu z aplikace **smazat.**

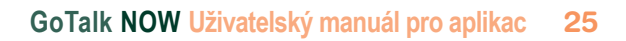

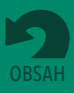

<span id="page-27-0"></span>**Část 8 Vytváření, odstraňování a sdílení komunikačních knih**

## **8.1. Sdílení přes WiFi**

Pokud jsou dva nebo více iPadů napojeny na stejnou WiFi síť, je možno z jednoho iPadu poslat komunikační knihy do jiných pomocí nástroje **pro přenos.**

## **Poslání:**

- 1. Vyberte komunikační knihu, kterou chcete sdílet s dalšími iPady v jedné WiFi síti, a zavřete seznam. Název vybrané knihy by se měl objevit ve spodní části hlavní obrazovky.
- 2. Pro započetí přenosu klepněte na tlačítko **GoTalk NOW** na hlavní obrazovce.

## **Přijetí:**

- 1. Na iPadu v síti s nainstalovanou aplikací **GoTalk NOW** otevřete seznam komunikačních knih klepnutím na název knihy v dolní části hlavní obrazovky.
- 2. lepněte na ikonu **Sem** v horní části okna komunikační knihy. Objeví se nabídka **Vyberte jinou GoTalk aplikaci**.
- 3. Vyberte přenášenou komunikační knihu. Objeví se tlačítko Sem.
- 4. Klepněte na tlačítko Sem a vyčkejte, dokud se nepřipojí iPad, ze kterého se přenáší komunikační kniha. Proces je dokončen, když se kniha objeví v seznamu knih v knihovně přijímajícího iPadu.

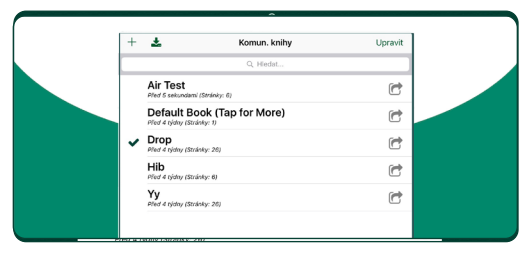

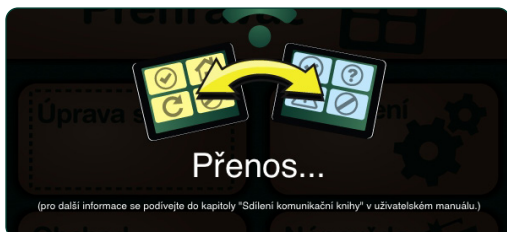

Obrázek 8-4 Komunikační knihy je možno jednoduše sdílet s jiným iPadem ve stejné WiFi síti. Začněte výběrem knihy ze seznamu. Potom se vraťte na domovskou obrazovku a klepněte na tlačítko **GoTalk NOW** pro zahájení **přenosu** knihy.

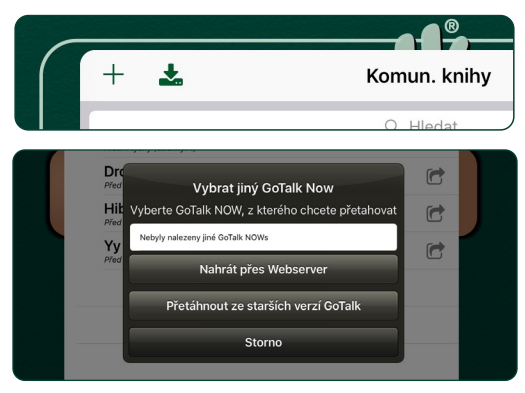

Obrázek 8-5 Na **přijímajícím iPadu** ve stejné WiFi síti otevřete knihovnu GoTalk NOW a klepněte na možnost Sem. Přenášená komunikační kniha bude dostupná pro stažení.

## **8.2. Sdílení emailem nebo přes AirDrop**

Vyberte v seznamu knihu pro sdílení, klepněte na ikonu Sdílet **a** a vyberte možnost Sdílet **komprimovanou knihu**. Pro odeslání knihy můžete užít email nebo ji sdílet s ostatními hned přes AirDrop. To slouží také jako alternativní metoda zálohování komunikačních knih. (viz strana 32).

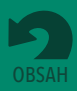

<span id="page-28-0"></span>**Část 8 Vytváření, odstraňování a sdílení komunikačních knih**

#### **8.2.1 Poslat komprimovanou knihu emailem**

Komunikační knihu je možno poslat emailem a otevřít v jiném iPadu s aplikací **GoTalk NOW**. Vyberte ze seznamu knihu ke sdílení, klepněte na ikonu **Sdílet (1)** a vyberte možnost **Sdílet komprimovanou knihu**. Klepněte na možnost "Mail" a otevřete tak emailovou zprávu s připojenou komprimovanou komunikační knihou ve formátu "gtbz". Přidejte emailovou adresu a pošlete knihu příjemci.

Pro nahrání komunikační knihy z emailu postupujte dle následujících bodů:

1. Pro stažení souboru klepněte na přílohu emailu s komunikační knihou.

2. Nad \*.**gtbz souborem** se objeví ikona **GoTalk NOW.** Klepněte na ni pro otevření možností sdílení.

- 3. Klepněte na **Kopírovat do GoTalk NOW**.
- 4. Napište název knihy do pole **Název nové komunikační knihy**. Název může být stejný jako u původní knihy, můžete ale použít i jiný. Klepněte na tlačítko Vytvořit a kniha se objeví v seznamu.

### **8.2.2 Poslat komprimovanou knihu přes AirDrop**

AirDrop je zabudovaná bezdrátová možnost sdílení pro iPady v bezprostřední blízkosti. Namísto výběru"Mail" z možností sdílení vyberte jedno z jmen zobrazených v seznamu AirDrop. Tato osoba dostane oznámení, které jí sdělí, že pro její aplikaci **GoTalk NOW** je dostupná kniha. AirDrop musí být zapnutý v obou iPadech. AirDrop lze použít pro iPad 4 a novější.

#### **8.2.3 Sdílet přes Webserver**

Pokud emailové sdílení není možné, lze pro nahrávání a stahování komprimovaných knih použít počítač Mac nebo PC, který je ve stejné WiFi síti. Pro pomoc s nastavením této metody kontaktujte společnost Attainment.

## **8.3 Export komunikačních knih v PDF**

Pro vytvoření PDF verze komunikační knihy vyberte knihu v seznamu a klepněte na ikonu Sdílet  $\Box$ . Ze zobrazených možností Vyberte Exportovat do PDF. PDF bude dostupné z odkazu zaslaného emailem.

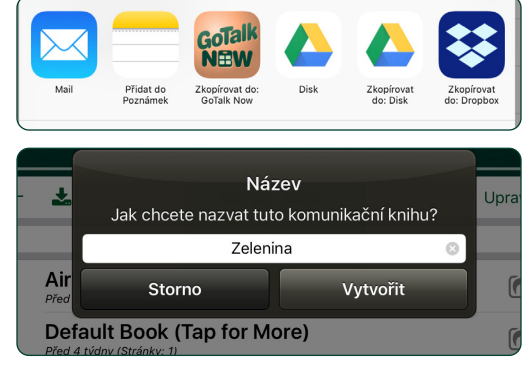

Obrázek 8-6 Když je stažení dokončeno, sdílenou knihu je nutno pojmenovat pro přijímající aplikaci. Název může být stejný nebo jiný, než má originální kniha.

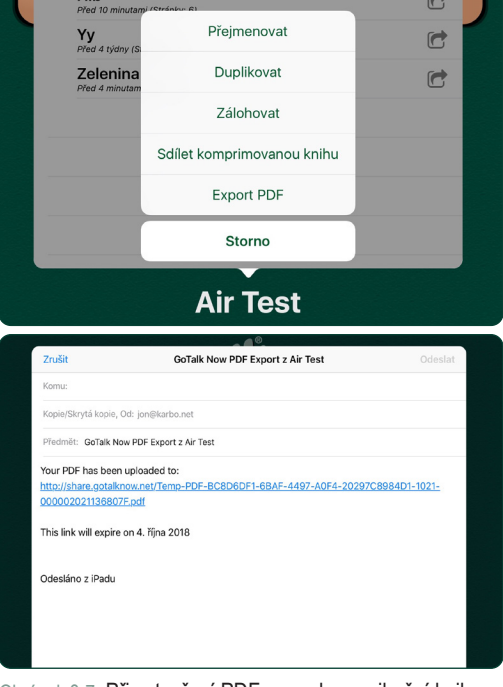

Obrázek 8-7 Při vytvoření PDF verze komunikační knihy vyberte z možností sdílení **Exportovat do PDF**. GoTalk NOW vytvoří email pro zaslání odkazu ke stažení PDF souboru s knihou.

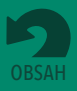

<span id="page-29-0"></span>Komunikační knihy lze uložit do počítače pomocí iTunes nebo je uložit pomocí hostingové služby, jako je např. Dropbox nebo Google disk.

## **9.1 Zálohování komunikačních knih pomocí iTunes**

Pokud máte na počítači nainstalované Apple iTunes, můžete využít pro kopírování souborů mezi počítačem a iPadem sdílení souborů přes iTunes.

**Poznámka:** Apple počítače od roku 2019 nepoužívají iTunes; viz 9.1.1 na další straně.

## **Uložit komunikační knihu do počítače pomocí iTunes:**

- **1.** Zavřete aplikaci **GoTalk NOW**. Připojte i Pad do počítače pomocí USB portu.
- **2.** Otevřete na počítači iTunes a vyberte váš iPad z nabídkové lišty. *Viz příklad 1*
- **3.** Otevřete seznam aplikací v iPadu kliknutím na "Sdílení souborů" v seznamu nastavení. *Viz příklad 2*
- **4.** Procházejte sekci "Sdílení souborů" a ze seznamu zobrazených aplikací vyberte "**GoTalk NOW**"| Vyberte knihu pro zálohování a uložte ji do adresáře na vašem počítači *Viz příklad 3* **Mac:** Přetáhněte knihu do adresáře nebo použijte tlačítko "Uložit do"

**Windows:** Použijte tlačítko "Uložit do"

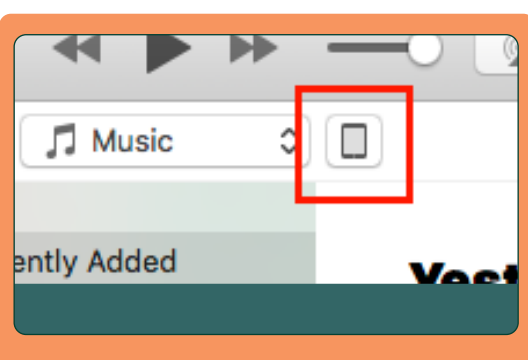

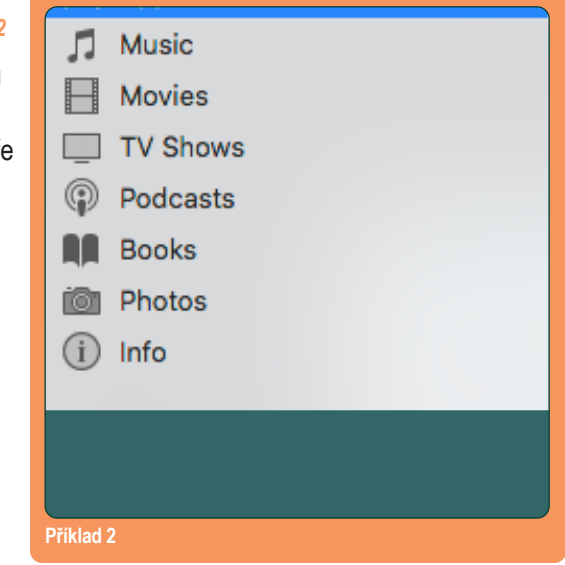

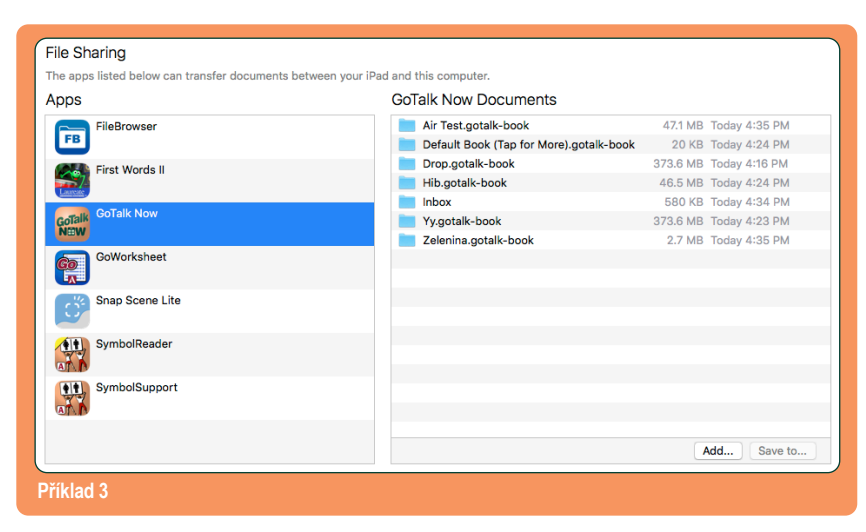

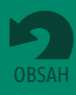

### <span id="page-30-0"></span>**9.1 Zálohování komunikačních knih pomocí iTunes (pokračování)**

### **Obnovit uloženou komunikační knihu pomocí iTunes:**

- **1.** Zavřete aplikaci **GoTalk NOW**. Připojte i Pad do počítače pomocí USB portu.
- **2.** Otevřete na počítači iTunes a vyberte váš iPad z nabídkové lišty.
- **3.** Procházejte sekci "Sdílení souborů" a ze seznamu zobrazených aplikací vyberte "**GoTalk NOW**".
- **4.** Přejděte do části sdílení souborů a zvolte "**GoTalk NOW**" ze seznamu zobrazovaných aplikací
- **5.** Přetáhněte adresář s komunikační knihou z jeho umístění do **GoTalk NOW** dokumentů v iTunes. *Viz příklad 4*
- **6.** Otevřete aplikaci **GoTalk NOW**. Obnovená komunikační kniha bude nyní k dispozici v seznamu. *Viz příklad 5*

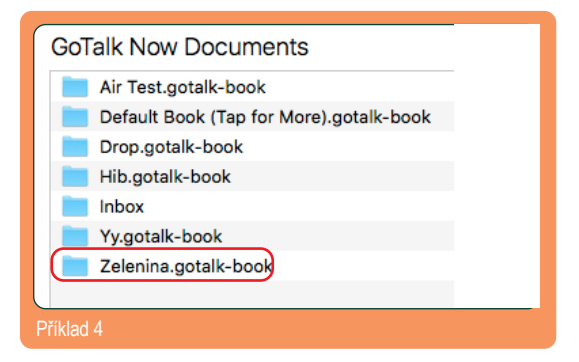

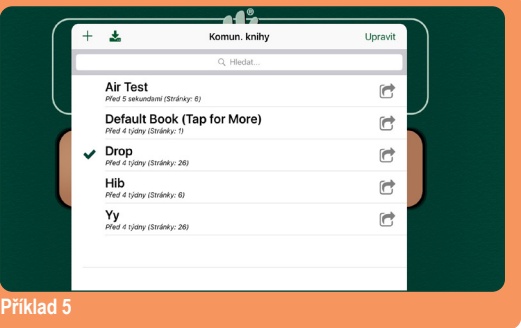

## **9.1.1 Zálohování do počítače přes Finder**

Pokud máte operační systém MacOS 2019 nebo pozdější, iTunes již nejsou dostupné, ale sdílení souborů je možné přes Finder  $\Box$ . POkud připojíte iPad, objeví se v "Umístění" a jsou zde obsaženy složky v jeho adresáři. Najděte adresář **GoTalk NOW** a potom překopírujte přetžením nebo pomocí Kopírovat/Vložit komuniakční knihy do složky na vašem počítači.

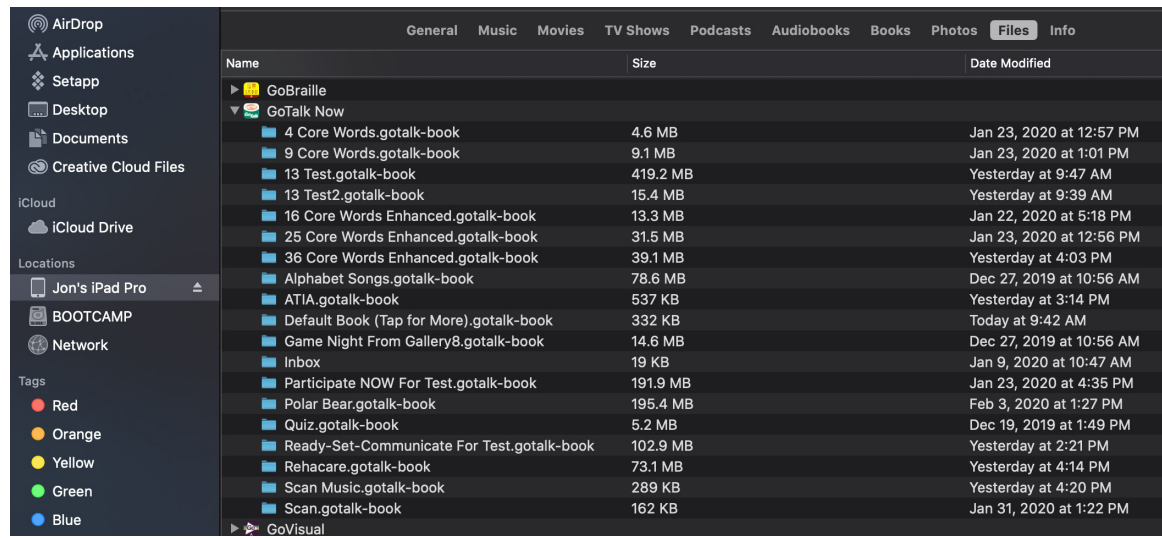

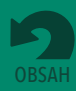

## <span id="page-31-0"></span>**9.2 Zálohování komunikačních knih pomocí pomocí Dropboxu a Google disku**

Dropbox a Google disk jsou online úložiště, které jsou spojeny s GoTalk NOW. Aplikace si můžete zdarma stáhnout do iPadu. Před zálohováním knih je třeba nastavit uživatelský účet.

## **Uložit komunikační knihu pomocí Dropboxu nebo Google disku:**

- **1.** Otevřete **GoTalk NOW** domovskou obrazovku. Pro otevření seznamu komunikačních knih ve vašem iPadu klepněte na titul knihy dole na obrazovce, kterou chcete zálohovat.
- **2.** Klepněte na ikonu Záloha v pravém dolním rohu domovské obrazovky. Objeví se otázka "Počítač nebo Dropbox?". Pro započetí procesu zálohování vyberte možnost Dropbox. *Viz příklad 6*
- **3.** Pokud je to poprvé, co používáte Dropbox společně s **GoTalk NOW**, klepněte na možnost Připojit Dropbox účet a zadejte informace o svém účtu. Pokud budete používat Google disk, musíte se přihlásit přes účet na Google.
- **4.** Klepněte v nabídce na Zálohovat do Dropboxu/ Google disk. *Viz příklad 7*
- **5.** Pokud zálohujete poprvé, objeví se okno s dotazem na název zálohy. Můžete zanechat dosavadní název nebo zadat nový. Pro pokračování procesu zálohování klepněte na tlačítko Vytvořit. *Viz příklad 8*

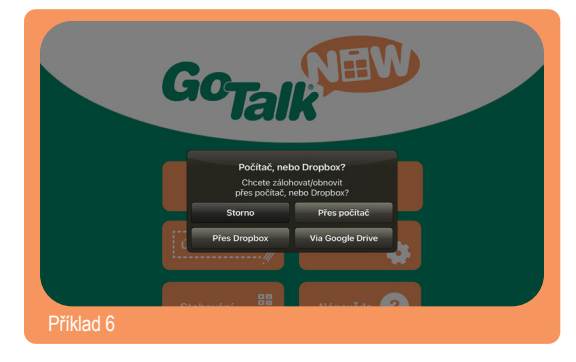

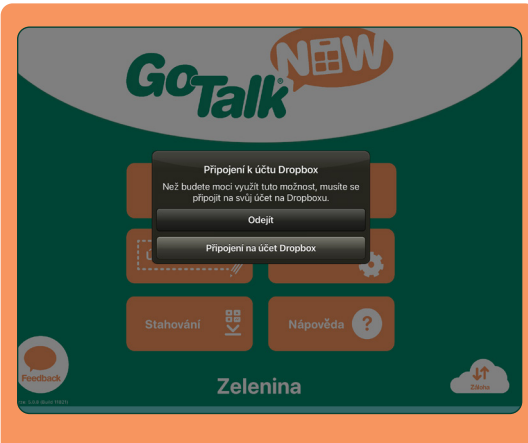

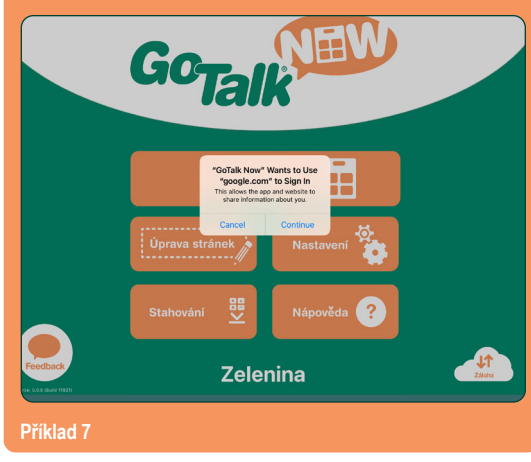

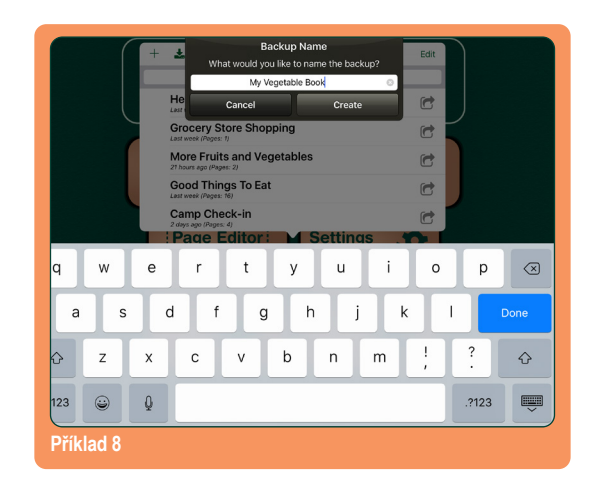

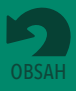

- **6.** Pokud existují jiné zálohy v Dropboxu, objeví se okno s otázkou, zda chcete vytvořit nový adresář pro zálohu nebo použít dosavadní. Užitím existujícího adresáře nahradíte knihu, která byla předtím uložena do tohoto umístění. Napište název adresáře, tím spustíte proces zálohování. Pro vytvoření nového adresáře s jiným názvem klepněte na tlačítko **Vytvořit nový** a spusťte proces zálohování klepnutím na tlačítko **Vytvořit.** *Viz příklad 9*
- **7.** Když je nahrání souboru dokončeno, objeví se adresář s názvem knihy v oddíle Apps/**GoTalk NOW** ve vašem Dropboxu.

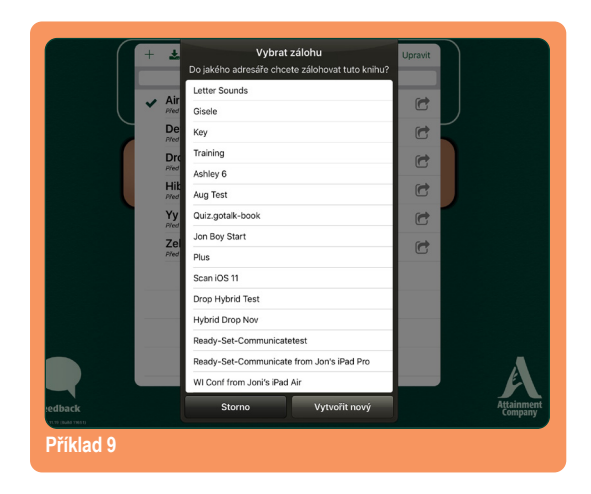

## **Obnovit uloženou komunikační knihu pomocí Dropboxu nebo Google disku:**

- **1.** V GoTalk NOW, přejděte na seznam komunikačních knih a klepněte na tlačítko  $+$  v levém horním rohu okna. V okně, které se objeví, zadejte název knihy. Ten může být stejný nebo odlišný od názvu knihy v adresáři Dropboxu/ Google disku. Pro přidání titulu knihy do Go Talk NOW knihovny klepněte na tlačítko Vytvořit. *Viz příklad 10*
- **2.** Klepněte na ikonu Sdílet **(a** a na tlačítko Zálohovat/Obnovit. Objeví se otázka "Počítač nebo Dropbox?" Klepněte na tlačítko Dropbox. *Viz příklad 11*

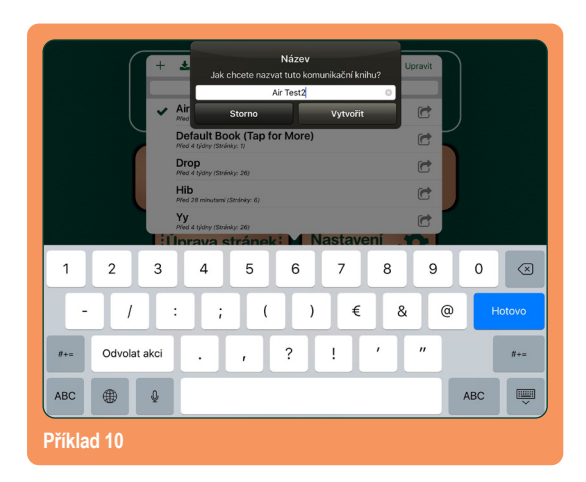

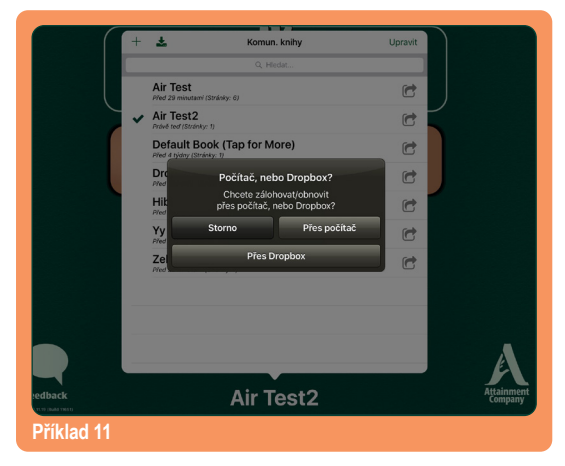

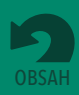

- <span id="page-33-0"></span>**3.** Objeví se okno s dotazem, jestli chcete knihu "Zálohovat" nebo "Obnovit". Klepněte na tlačítko Obnovit z Dropboxu/Google disku. *Viz příklad 12*
- **4.** Objeví se okno s pokynem, abyste vybrali zálohu ze seznamu dostupných knih v adresáři Dropboxu/ Google disku. Klepněte na název knihy, proces stahování začne. Po jeho dokončení se název knihy objeví v knihovně. *Viz příklad 13*

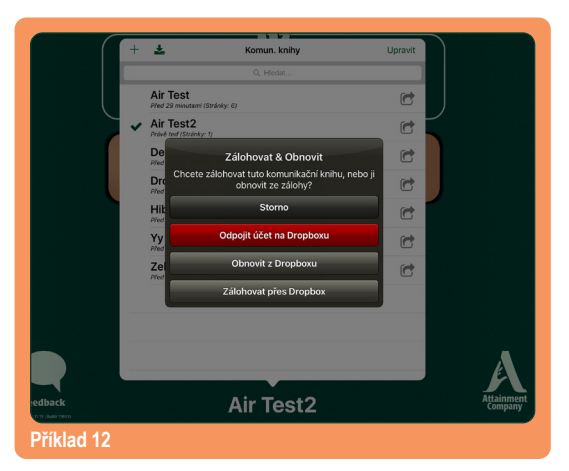

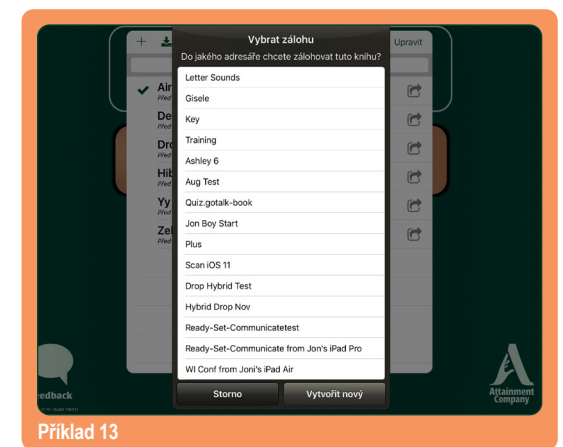

## **9.3 Další možnosti zálohování přes cloud**

Dalším způsobem, jak zálohovat a obnovit komunikační knihu, je klepnout na tlačítko Sdílet  $\lceil \cdot \rceil$ . Poté knihu uložte na úložiště, jako je iCloud, OneDrive, Disk Google nebo Dropbox.

Když jsou soubory knihy GoTalk uloženy na počítači nebo úložné jednotce, mají příponu .gtbz ("GoTalk Book Zipped") a lze je zkopírovat nebo přetáhnout do složky.

Záložní komunikační knihy lze obnovit několika způsoby:

- **•** Otevřete aplikaci cloudového úložiště na iPadu, vyhledejte a vyberte soubor a klepněte na tři tečky vedle nebo nahoře. Vyhledejte "Otevřít v" nebo "Exportovat" a poté GoTalk NOW.
- **•** Pošlete soubor pomocí AirDrop nebo e-mailu.
- **•** Použijte sdílení souborů (viz strany 28–29).

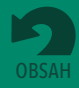

## <span id="page-34-0"></span>**Část 10**

## **Výběr metody skenování a ovládání pomocí spínačů**

Zabudovaná podpora v **GoTalk NOW** zahrnuje dva režimy sklenování:

- **• Automatické skenování.** Buňky na obrazovce jsou postupně zvýrazňovány. Výběr zvýrazněné buňky je pak proveden stiskem jednoho spínače. Rychlost skenování lze nastavit od 1 do 10 sekund pro zvýraznění každé položky na obrazovce.
- **• Skenování krok za krokem.** Uživatel má jeden spínač, kterým ovládá pohyb rámečku, a druhý k výběru zvýrazněné položky.

**Přístroje pro skenování/spínače**. Skenování je vypnuto, když je v nastavení aplikace typ přístroje pro skenování nastaven na "Žádný". Skenování je zapnuto, když je vybrán jeden nebo více přístrojů pro skenování:

- **•** Attainment Switch App (využívá druhý iOS telefon nebo tablet jako spínač)
- **•** Klávesa Vlnovka/Číslo adaptér
- **•** Mezerník/Enter adaptér
- **•** iPad obrazovka jako spína

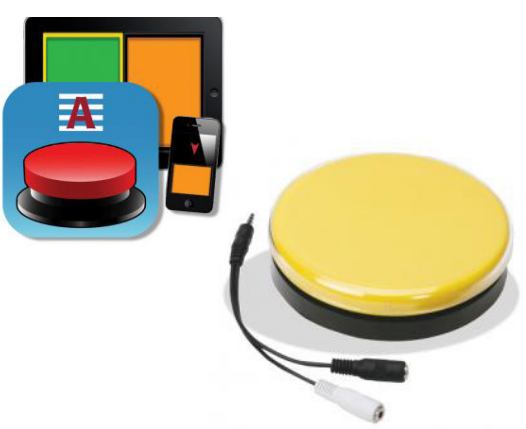

Obrázek 10-1 Podpora alternativní komunikace pro **GoTalk NOW** zahrnuje skenování a přístup pomocí spínače.

**Zvukové narážky.** Zvuková narážka může poskytnout zvukové označení každé komunikační buňky při kenování. Tomu se říká "zvukové skenování."

**Seskupení v řádku nebo sloupci.** Řádky a sloupce komunikačních buněk mohou být zahrnuty do procesu skenování. Po výběru sloupce nebo řádku pokračuje skenování po jednotlivých buňkách v řádku nebo sloupci.

**Skenovat komunikační proužek (nastavení Express stránky).** Při užití Express stránky je možno komunikační proužek zahrnout do skenování, nebo ho z něj vyjmout.

**Skenovat tlačítka pro navigaci.** Navigační tlačítka v Přehrávači lze zahrnout do skenování, nebo je z něho vyjmout. Pro otočení stránky je vhodné k buňce na stránce přiřadit akci Přejít na stránku.

**Prohodit funkci.** Když je zapnuto skenování krok za krokem, levý a pravý spínač mohou být nastaveny na funkci "další" nebo "vybrat" nebo naopak.

**Attainment Switch nastavení. Při užití aplikace** Attainment switch může být spínač označen barevně dle potřeby nebo lze pro tlačítko použít obrázek.

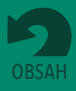

## **Část 11 Nastavení aplikace GoTalk NOW**

<span id="page-35-0"></span>

Pro zapnutí některých funkcí režimu Úpravy stránek a vzhledu obrazovky v Přehrávači klepněte na tlačítko **Nastavení Nastavení a základní na domovské obrazovce**.

## **SOUKROMÍ** *(v Nastavení iPadu)*

*Tato nastavení slouží k povolení nebo zakázání přístupu k fotoaparátu, mikrofonu a knihovně fotografií v iPadu.* **Fotografie:** Zap / Vyp

**Mikrofon:** Zap / Vyp

**Fotoaparát:** Zap / Vyp

## **TLAČÍTKA**

### **Levé a pravé tlačítko pro navigaci** Zap / Vyp

*Tlačítka pro navigaci (posun stránek) lze z obrazovky odebrat. Pro přesun na jinou stránku pak může sloužit přidání akce "Přejít k" do komunikační buňky na stránce.*

**Tlačítko Domů:** Zap / Vyp

**Tlačítko Zpět:** Zap / Vyp

**Tlačítko Přejít k:** Zap / Vyp

**Rychlá tlačítka:** Zap / Vyp

**Vypnout možnost přejetí třemi prsty:** Zap / Vyp *Pokud je zapnuto. Jedinou možností, jak se dostat z Přehrávače, je zmáčknout tlačítko Domů a držet ho 10 sekund.*

**Akce tlačítka Domů:** Přejít na první stranu / Opustit Přehrávač *Tlačítko Domů lze použít pro přechod na první stránku nebo k opuštění Přehrávače.*

## **NASTAVENÍ PŘEHRÁVAČE**

### **Zvětšit tlačítko během přehrávání:** Zap / Vyp

*Komunikační buňka se při výběru může na obrazovce zvětšit a tím zvýraznit.*

#### **Levá a pravá navigace tažením:** Zap / Vyp

*Procházení a otáčení stránek přetažením prsty lze zapnout nebo vypnout.*

#### **Zamezit uspání přístroje:** Zap / Vyp

*Pokud tuto možnost zapnete, iPad nebude v aplikaci přecházet do režimu spánku.*

#### **Zastavit jiné audio:** Zap / Vyp

*Tímto nastavením zamezíte rušení aplikace GoTalk NOW hudbou nebo jiným audiem (video).*

### **Typ dotyku pro aktivaci tlačítka:** Uvolnění po stisku / Stisk

*Aktivace může být provedena stiskem nebo uvolněním po stisku.*  **Uvolnění po stisku:** *Tlačítka jsou aktivována ve chvíli, kdy se prst po stisku uvolní z obrazovky.*  **Stisk:** *Tlačítka jsou aktivována ve chvíli stisku.*

#### **Zvukové narážky:** Žádná / Normální zvuk / Slabší zvuk / Pan / Soukromá

*Zvukové narážky jsou krátkým předběžným upozorněním na obsah buňky.*

 **Normální zvuk:** *Narážka i sdělení jsou přehrány stejně hlasitě.*

 **Slabší zvuk:** *Narážka je přehrána slabším zvukem než sdělení.*

 **Pan:** *Pošle zvukovou narážku do pravého kanálu a sdělení do levého kanálu.* 

 *Pomocí zvukového rozbočovače může pak narážku odeslat do sluchátek a sdělení přehrát přes reproduktor.*  **Soukromá:** *Zvukovou narážku uživatel slyší ve sluchátkách zapojených do iPadu, zatímco hlavní sdělení zazní z reproduktoru iPadu.*

#### **Přeskočit buňky bez zvukové narážky:** Zap / Vyp

*Při užití zvukové narážky dovolí toto nastavení buňkám bez zvukové narážky fungovat jako tlačítko na jeden stisk. Toto nastavení byste měli vypnout, pokud užíváte skenování.*

#### **Zvukové narážky pro navigaci/rozhraní:** Zap / Vyp

*Zvukové narážky je možno užít i pro navigační tlačítka v Přehrávači. První stisk tlačítka přehraje pak popis funkce tlačítka a teprve druhým stiskem provedeme danou akci.*

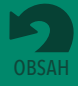

### **Část 11 Nastavení aplikace GoTalk NOW**

#### **Nastavit zvukové narážky pro navigaci/rozhraní:** užijte výchozí názvy nebo vytvořte nové.

*Zvukové narážky pro navigační tlačítka mohou mít výchozí názvy, nebo můžete názvy změnit pomocí akcí Nahrávky syntetického jazyka Text-to-Speech.*

#### **Vyžadovat heslo pro ukončení Přehrávače:** Zap / Vyp

**Nastavit heslo:** vytvořte přístupový kód složený ze čtyř číslic

#### **Nekonvertovat knihy při otevření:** Zap / Vyp

*Toto nastavení se užije při obtížích zobrazení u knih, které jsou přeneseny ze starších nebo novějších generací iPadu. Výchozí nastavení je Vyp.*

**Vypnout predikci na stránce s klávesnicí:** Zap / Vyp

*Pokud je tato možnost zapnuta, na stránce s klávesnicí se nebudou objevovat návrhy na dokončení slov při psaní.*

## **PŘÍSTUP**

**Zabránění opakovanému stisku:** Žádné / trvání od ¼ sekundy do 10 sekund

*Toto nastavení pomáhá zabránit náhodnému opakovanému stisku tlačítka během nastaveného časového intervalu.*

## **SKENOVÁNI**

#### **Přístroj pro skenování:** Žádný (vypnuto) / vybrat přístroj pro skenování

*GoTalk NOW umožňuje podporu pro skenování pomocí spínačů. Zapněte skenování výběrem čtyř možností přístrojů pro skenování.*

**Attainment Switch App:** *Použijte Use iPhone, iPod nebo jiný iPad jako jeden nebo dva spínače. Aplikace pro komunikaci mezi přístroji užívá Bluetooth připojení.*

 **Vlnovka / Číslo:** *Pro interface ke spínačům založeným na klávese "tilde" (~) a klávese s číslem na klávesnici.*

 **Mezerník a Enter:** *Pro interface ke spínačům založeným na klávese "enter" a mezerníkem na klávesnici.* **Obrazovka jako spínač:** *Při užívání automatického skenování se tímto nastavením obrazovka iPadu změní ve spínač (zvýrazněnou položku vyberete dotykem kamkoliv na obrazovku). Pokud je nastaveno postupné skenování, bude obrazovka fungovat jako dva spínače (klepnutím na levou stranu pokračujeme v procházení položek a klepnutím na pravou stranu vybereme označenou položku).*

#### **Automatické skenování:** Zap / Vyp (Vyp = postupné skenování)

*Pokud tuto funkci zapnete, komunikační tlačítka na obrazovce budou postupně zvýrazňována a žádané tlačítko lze pak vybrat jedním stiskem spínače. Pokud ji vypnete, budete užívat postupné skenování pomocí přístroje pro dva spínače-levý spínač pro pohyb k další položce a pravý pro aktivaci označené položky. Pro obě možnosti skenování musí být nastaven také přístroj pro skenování a spínače.*

#### **Automatický start skenování:** Zap / Vyp

*Pokud je funkce vypnuta, automatické skenování nezačne, dokud nedojde ke stisku spínače.*

**Rychlost automatického skenování:** Vyberte čas posunu na další položku od 1 do 10 sekund

#### **Opakování automatického skenování:** Vyberte, kolikrát se bude stránka skenovat.

**Seskupení:** Žádné / Řádek / Sloupec / Čtvrtina řádek / Čtvrtina sloupců / Polovina řádek /

*Polovina sloupců/ Skenovat čtyři v řádku / Skenovat čtyři v sloupci Proces skenování lze přizpůsobit a urychlit umožněním výběru skupiny tlačítek, v níž pak teprve probíhá skenování jednotlivých tlačítek.*

#### **Přepnout funkce:** Zap / Vyp

*Přepnutí funkcí určuje výběr funkce pro levý a pravý spínač.*  **ZAP:** *Pravým spínačem pokračujeme ve skenování a levý je užit pro výběr položky.*  **VYP:** *Levým spínačem pokračujeme ve skenování a pravý je užit pro výběr položky.*

#### **Skenovat navigační tlačítka:** Zap / Vyp

*Navigační tlačítka pro posun stránek v Přehrávači mohou být zahrnuta do skenování, nebo z něj vyňata.*

#### **Pokračování z aktuálního umístění:** Zap / Vyp

*Tímto nastavením určíme, jak bude proces skenování probíhat po výběru nějaké položky.*

 **ZAP:** *Pokračuje ve skenování od posledního výběru.*

 **VYP:** *Pokračuje ve skenování z horního okraje stránky.*

**Nastavení Attainment Switch:** Zelený / Oranžový / Žlutý/ Výchozí *Při užití aplikace Attainment Switch lze nastavit barvu pro plochu spínače.*

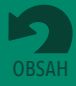

**Část 11 Nastavení aplikace GoTalk NOW**

## **NASTAVENÍ TEXT-TO-SPEECH**

**Rychlost:** Pro hlas TTS vyberte hodnotu od pomalé k rychlé. **Zvýšení hlasitosti hlasu Acapela:** Žádné/ Mírné / Střední / Velké

## **NASTAVENÍ REŽIMU ÚPRAVY STRÁNEK**

**Nová tlačítka vytvářet s naposledy užitým písmem:** Zap / Vyp

## **NASTAVENÍ EXPRESS STRÁNKY**

**Umístění komunikačního proužku:** Nahoře/ Dole

**Vypnout tlačítko Opakovat:** Zap / Vyp

*Pokud je funkce zapnuta, tlačítko opakovaného přehrání je z Express stránky odstraněno.*

### **Vytvořit nové stránky jako Express:** Zap / Vyp

**Při čtení kombinovat položky TTS:** Zap / Vyp *Sdělení z Express stránky je možno číst jako větu (ZAP) nebo jako jednotlivá slova (VYP).*

**Kombinovat jako fragmenty slov:** Zap / Vyp *Text-to-Speech audio přečte kombinace písmen jako slovo (ZAP) nebo jako jednotlivé hlásky (VYP).*

**Čtení zprava doleva:** Zap / Vyp *Nastavení pro jazyky, které se čtou zprava doleva (ZAP) místo zleva doprava (VYP).*

### **Číst při přidávání:** Zap / Vyp

*Pomocí tohoto nastavení je sdělení čteno hned po přidání do proužku. Výchozí nastavení: sdělení se přečte po klepnutí na komunikační proužek.*

### **Skenovat komunikační proužek:** Zap / Vyp

*Zapněte tuto funkci, pokud chcete, aby skenování zahrnovalo i komunikační proužek.*

## **VOICEOVER**

### **Použít zvukovou narážku Text-to-Speech jako VoiceOver narážku:** Zap / Vyp

*Zapnutím použijete možnost zpřístupnění zabudovanou v iOS pro audio narážky. Zvukové narážky zůstanou aktivní, ale hlavní sdělení z tlačítka se nepřehraje.*

## **VIDEO TLAČÍTKA**

#### **Alternativní rozhraní:** Zap / Vyp

*Pokud je k tlačítku přiřazena akce přehrání videa, kontrolní prvky pro ovládání videa lze omezit pouze na tlačítka pro přehrání a zastavení akce.*

#### **Část videa:** Zap / Vyp

*Tato možnost dovolí použít pouze vybranou část videa namísto celého.*

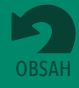

### **Část 11 Nastavení aplikace GoTalk NOW**

## **SPRÁVA**

- *Pokud jste ztratili nebo zapomněli heslo k opuštění Přehrávače, následujte tyto kroky pro přístup k nastavení aplikace: 1. Zavřete aplikaci* **GoTalk** *NOW.*
- *2. Otevřete stránku s nastavením iPadu, procházejte nastavení až k seznamu aplikací a tam vyberte GoTalk NOW.*
- *3. V nastavení aplikace najděte v položce Nastavení aplikace při příštím spuštění možnost Přejít do hlavní nabídky a zapněte ji.*
- *4. Otevřete* **GoTalk** *NOW a klepněte na tlačítko nastavení na domovské obrazovce.*
- *5. Použijte možnost Nastavit heslo a vytvořte nové heslo nebo vypněte vyžadování hesla pro opuštění Přehrávače.*

**Při příštím spuštění přejít do hlavní nabídky:** Zap / Vyp

**Vypnout internetové vyhledávání:** Zap / Vyp

## **EXPERIMENTÁLNÍ FUNKCE**

#### **Skrýt všechny obrázky (Pouze tlačítka s textem):** Zap / Vyp

*Toto nastavení umožní zobrazit pouze text přiřazený ke komunikačním buňkám.*

#### **Zobrazit dotyky při připojení externího monitoru:** Zap / Vyp

*Pokud je tato funkce zapnuta, stisknutí tlačítka se zobrazí jako průhledné modré kolečko a zvýrazní tak provedení výběru. To se stane pouze při připojení k dataprojektoru nebo jinému externímu monitoru a tato funkce je užitečná pro různá školení a předvádění funkcí GoTalkNOW.*

#### **Switchamajig podpora:** Zap / Vyp

 *Switchamajig je volně dostupná technologie pro užívání iPadu jako přístroje pro ovládání domácích přístrojů pomocí spínačů.*

#### **Kvíz:** Zap / Vyp

*Při zapnutí funkce přidáte k akcím tlačítka kvízové možnosti (správně, nesprávně, výsledky). Tato možnost dovoluje také nastavit náhodné řazení tlačítek v nastavení Možnosti strany.*

#### **Osm možností pro Rychlá tlačítka:** Zap / Vyp

*Při zapnutí funkce se objeví se osm rychlých tlačítek. Pokud je funkce vypnuta, objeví se jen čtyři tlačítka.*

#### **Tactile Talk podpora:** Zap / Vyp

*Pokud užíváte sadu Tactile Talk Toolkit od Attainment Company, jsou na obrazovku přichyceny malé předměty pro hmatové rozeznání. Předměty jsou umístěny do levé části komunikačního tlačítka. Zapnutím této funkce se změní chování obrazovky iPadu tak, že na dotyk je citlivá pouze pravá část obrazovky.*

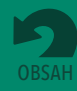

## <span id="page-39-0"></span>**GoTalk NOW Ke stažení**

Doplňky pro **GoTalk NOW** jsou dostupné klepnutím na volbu **Ke stažení v hlavní nabídce.**

Zde si zdarma můžete stáhnout **GoTalk knihovnu obrázků** se stovkami ilustrací. Pro nákupy v obchodě klepněte na cenu vedle položky, po zaplacení klepněte na tlačítko **stáhnout** a zakoupený doplněk se nainstaluje**.** Po stažení **Předem připravené komunikační knihy** klepněte na název knihy a přidejte ji do seznamu komunikačních knih.

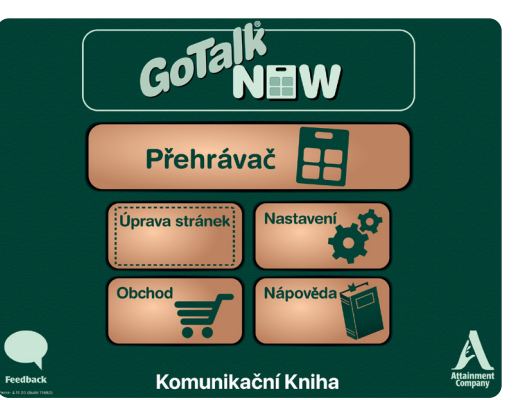

Obrázek 12-1 **Tlačítko Ke stažení** najdete na hlavní stránce v aplikaci. Přináší výběr doplňků a dalších zdrojů, které jsou dostupné buď zdarma, nebo za poplatek.

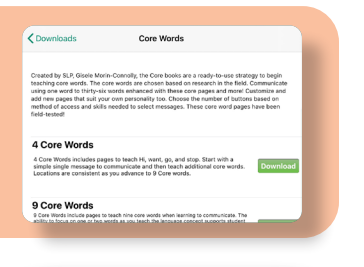

## **Knihovny symbolů**

**Jádrová slova**

slova a obrázky lze nahradit.

**GoTalk knihovna obrázků** je součástí **GoTalk NOW**. Možnosti symbolů pro aplikaci můžete rozšířit pomocí knihoven symbolů **SymbolStix**, **Widgit Symbols**, **METACOM** a **PCS Symbol**. Většina z nich je ovšem **v angličtině**.

Knihy jádrových slov zdarma jsou ideální pro práci s jazykem.

Tyto stránky byly testovány v praxi. Jsou v angličtině, ale všechna

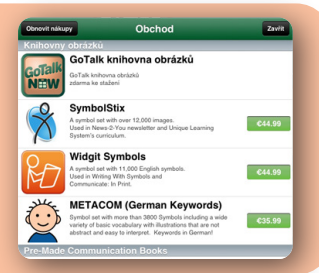

## **Předem připravené komunikační knihy**

Hledáte možnosti, jak začít s komunikací v aplikaci? Dejte se do toho rovnou s připravenými tabulkami, jako jsou *Ready-Set-Communicate, Talk All Day, Participate NOW, AAC2go Girl, AAC2go Boy, AAC2go Teen, Tactile Talk***.** Knihy jsou připraveny AAK specialisty a jsou rozvrženy tak, aby je bylo možno snadno přizpůsobit pro potřeby konkrétního uživatele. **Knihy jsou ovšem v angličtině.**

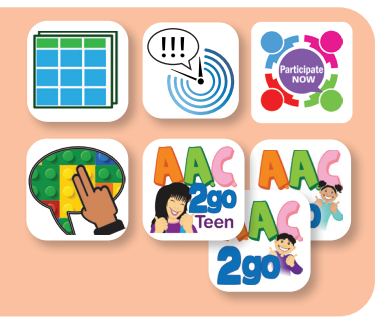

## **Text-to-Speech**

Přizpůsobte si **GoTalk NOW** s jedním nebo více syntetickými hlasy TTS – některé jsou součástí aplikace, jiné je třeba zakoupit.

**VocaliD personalizované digitální hlasy.** Pro užití tohoto hlasu s aplikací **GoTalk NOW** vyberte možnost "dostupný VocaliD hlas" a zadejte požadované uživatelské jméno a heslo. Více o těchto hlasech je možno se dozvědět na https://vocalid.co.

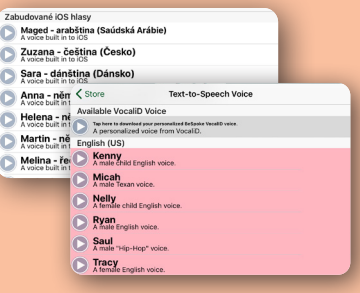

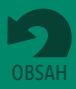

## <span id="page-40-0"></span>**Vítáme vaše otázky nebo komentáře.**

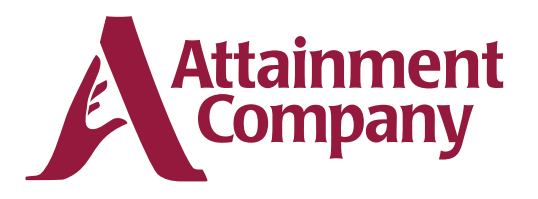

**P.O. Box 930160 • Verona WI 53593-0160 USA**

**Kontaktujte nás emailem:** GoTalkNOW@AttainmentCompany.com

**Nebo volejte:**

U.S and Canada (800) 327-4269

International +1 (608) 845-7880

www.AttainmentCompany.com

V České republice lze kontaktovat SPC pro vady řeči, které vytvořilo českou lokalizaci aplikace www.alternativnikomunikace.cz obchod@alternativnikomunikace.cz

## **Tvůrci**

#### **Projektoví manažeři**

Don Bastian Joni Nygard **Programátoři projektů** Barrett Jacobsen Seth Hartwick **Zajištění Kvality** Jon Karbo Ali Schlimgen **Grafika Rozhraní** Heidi Barnhill Josh Eacret Beverly Sanders

#### **Tým pro Vývoj Obsahu**

Don Bastian Craig Booth Julie Denu Autumn Garza Seth Hartwick Barrett Jacobsen Jon Karbo Scott Meister David Nelson Joni Nygard Ali Schlimgen Don Severson

Části kódu přispěly následující: **LightMenuBar** Haoxiang Li **ABPadLockScreen** Aron Bury **Enormego Cocoa Helpers** Enormego **SBTableAlert** Simon Blommegård **InAppSettingsKit** Luc Vandal & Ortwin Gentz **CMPopTipView** Chris Miles **Asi-Http-Request** All-Seeing Interactive **SDWebImage** Olivier Poitrey **TouchJSON** Jonathan Wight **AQGridView** Jim Dovey **SVProgressHUD** Sam Vermette **UAModalPanel** Urban Apps

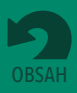